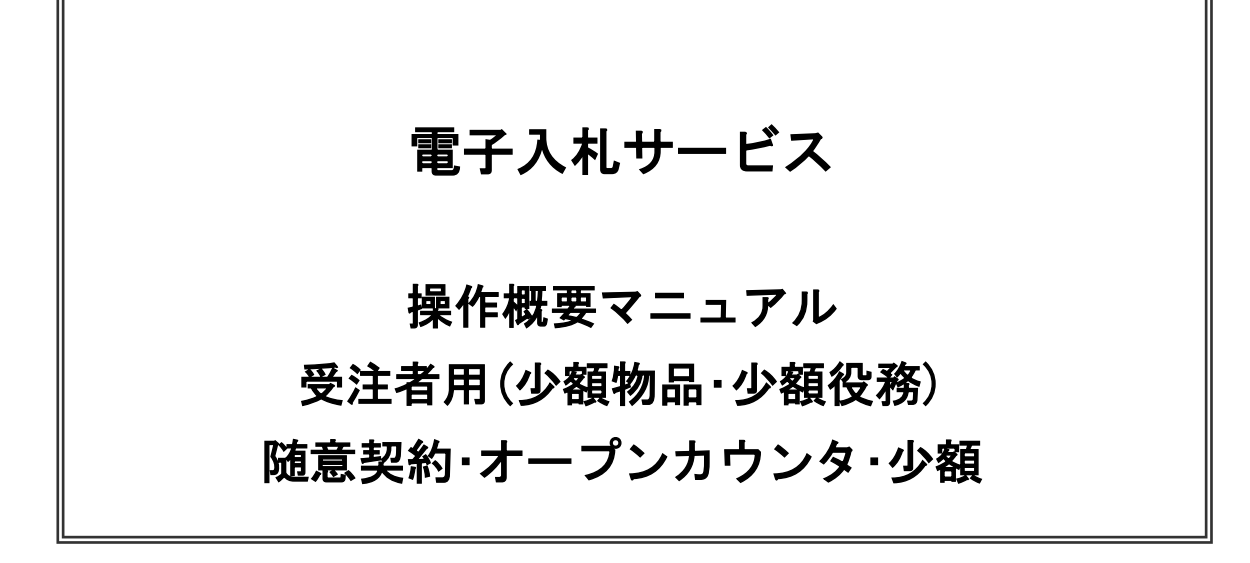

# 令和3年4月 (株)日立システムズ

目次

# 1. 電子入札システム操作手順 随意契約方式 (オープンカウンタ・少額) 概要

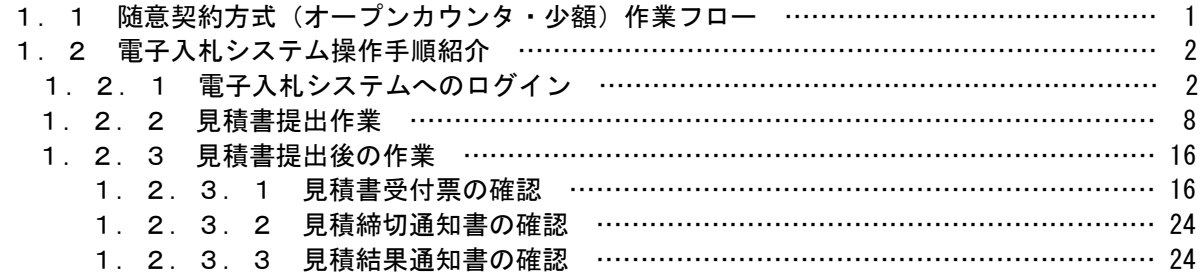

※本マニュアルの画面は標準版の画面となります。実際に稼動するシステムとは発注機関ロゴ及びレイアウ ト、入札方式名称等が一部異なる場合があります。

# 1. 電子入札システム操作手順 随意契約方式(オープンカウンタ・少額) 概要

随意契約方式(オープンカウンタ・少額)の落札者決定までの操作手順を紹介します。

### 1.1 随意契約方式(オープンカウンタ・少額) 作業フロー

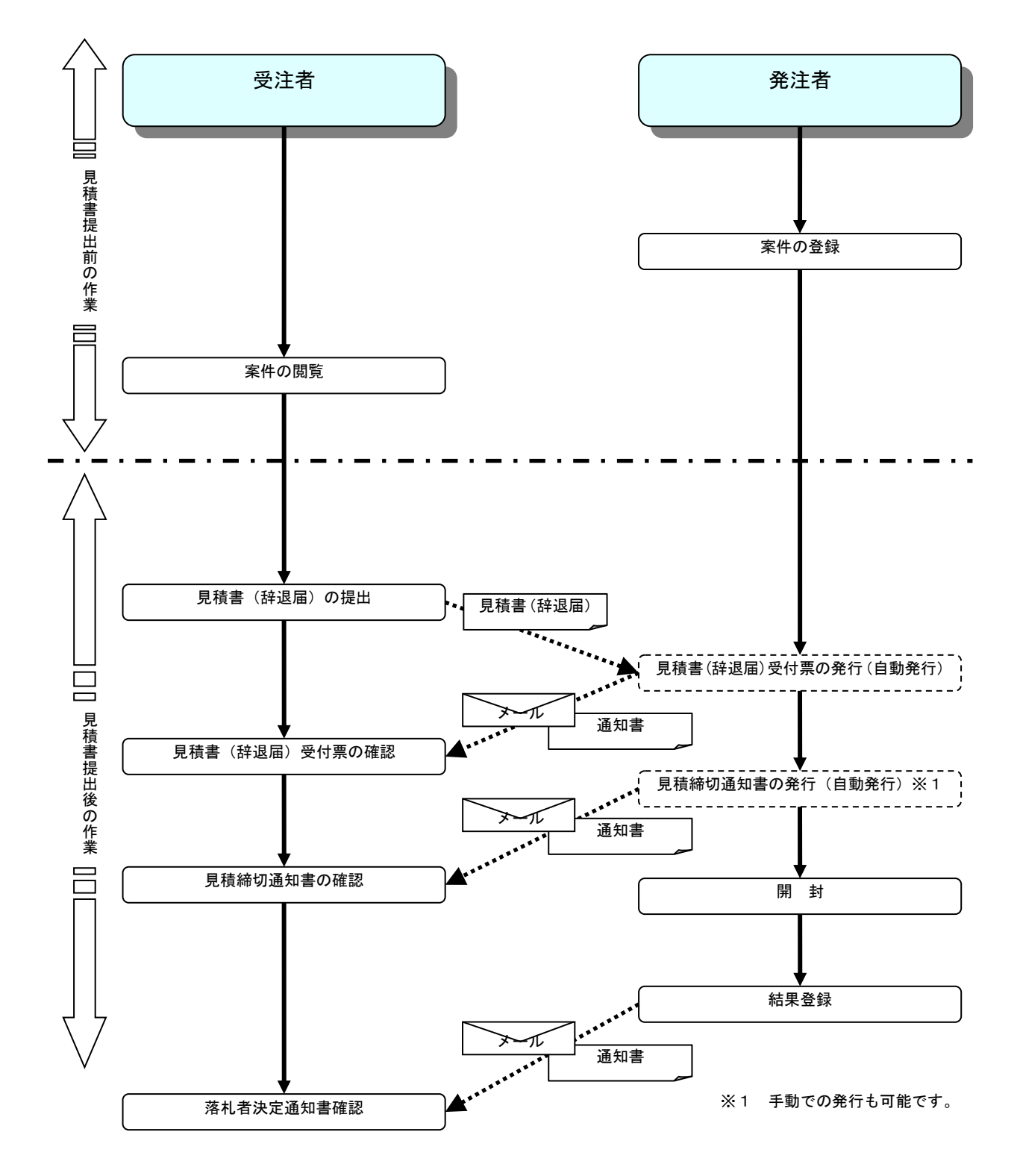

# 1.2 電子入札システム操作手順紹介

# 1.2.1 電子入札システムへのログイン

(1)工事、コンサル/物品、役務/少額物品選択 業者向けエントランスより電子入札システムへ遷移できます。

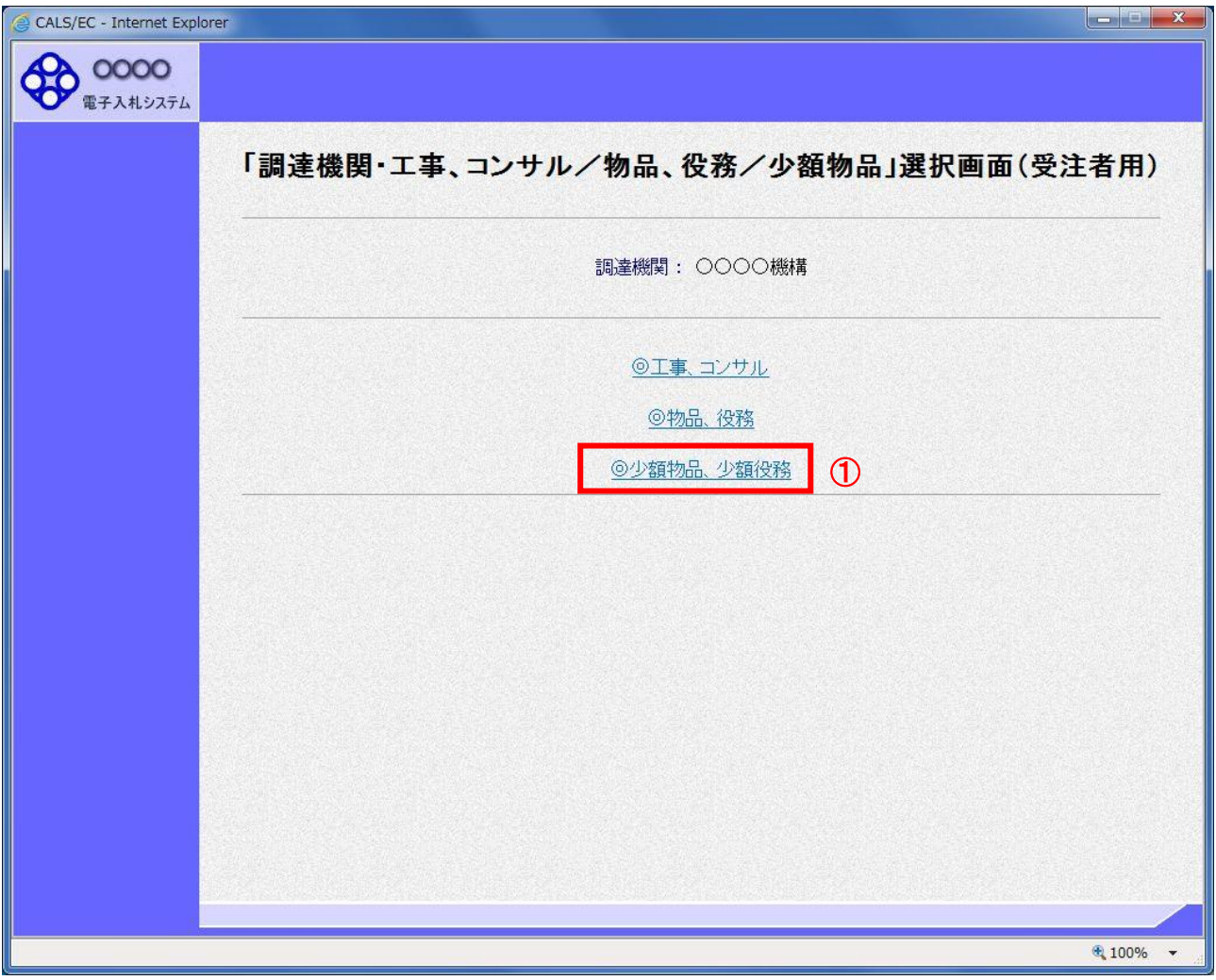

# 操作説明

「◎少額物品、少額役務」リンク①を選択します。

(2)利用者登録/電子入札選択 「利用者登録」と「電子入札システム」の選択を行う画面です。

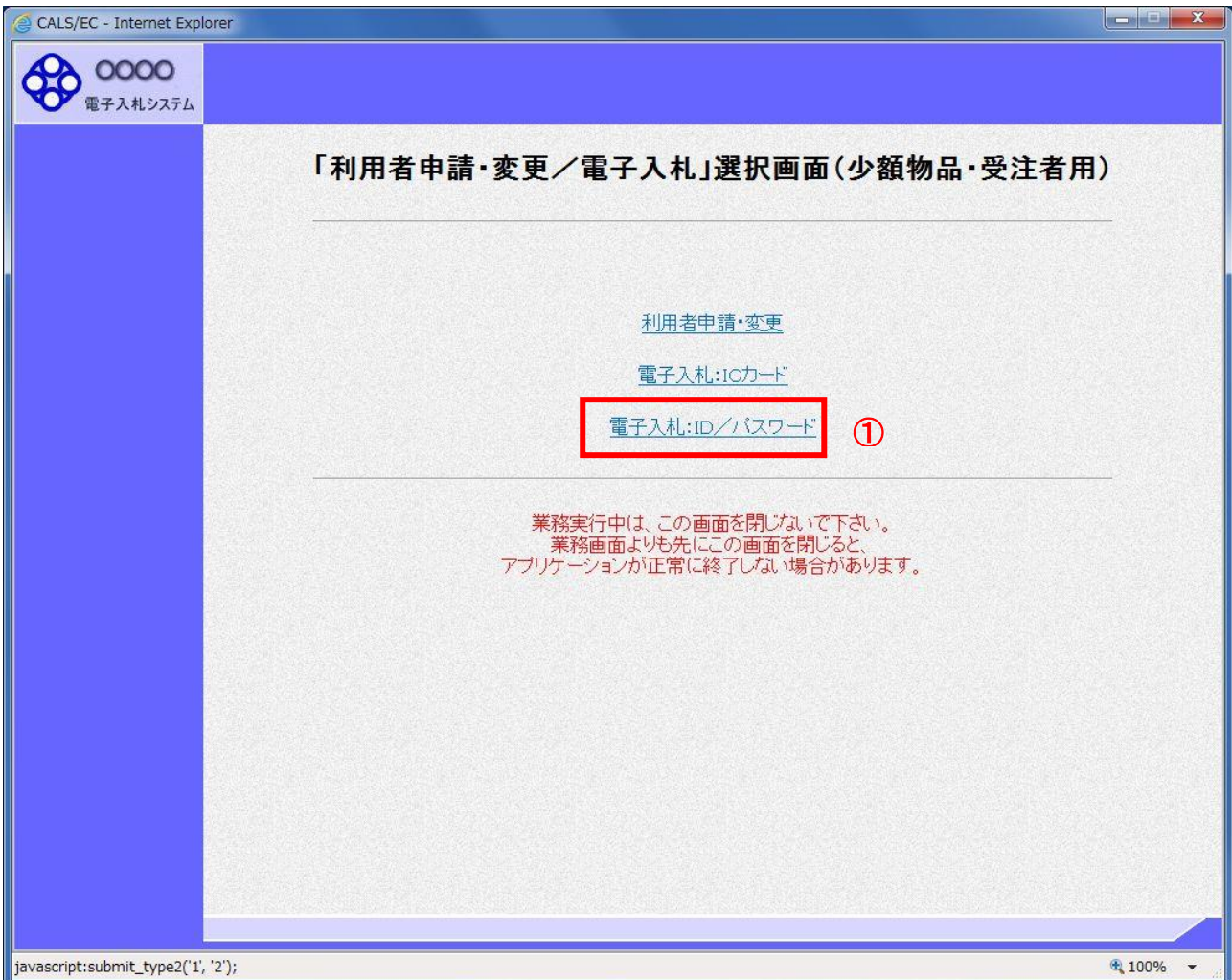

# 操作説明

「電子入札:ID/パスワード」リンク①をクリックします。

(3)メインメニューの表示 電子入札システムの受注者機能を起動します。 また、この画面から入札・契約情報ホームページを開くことができます。

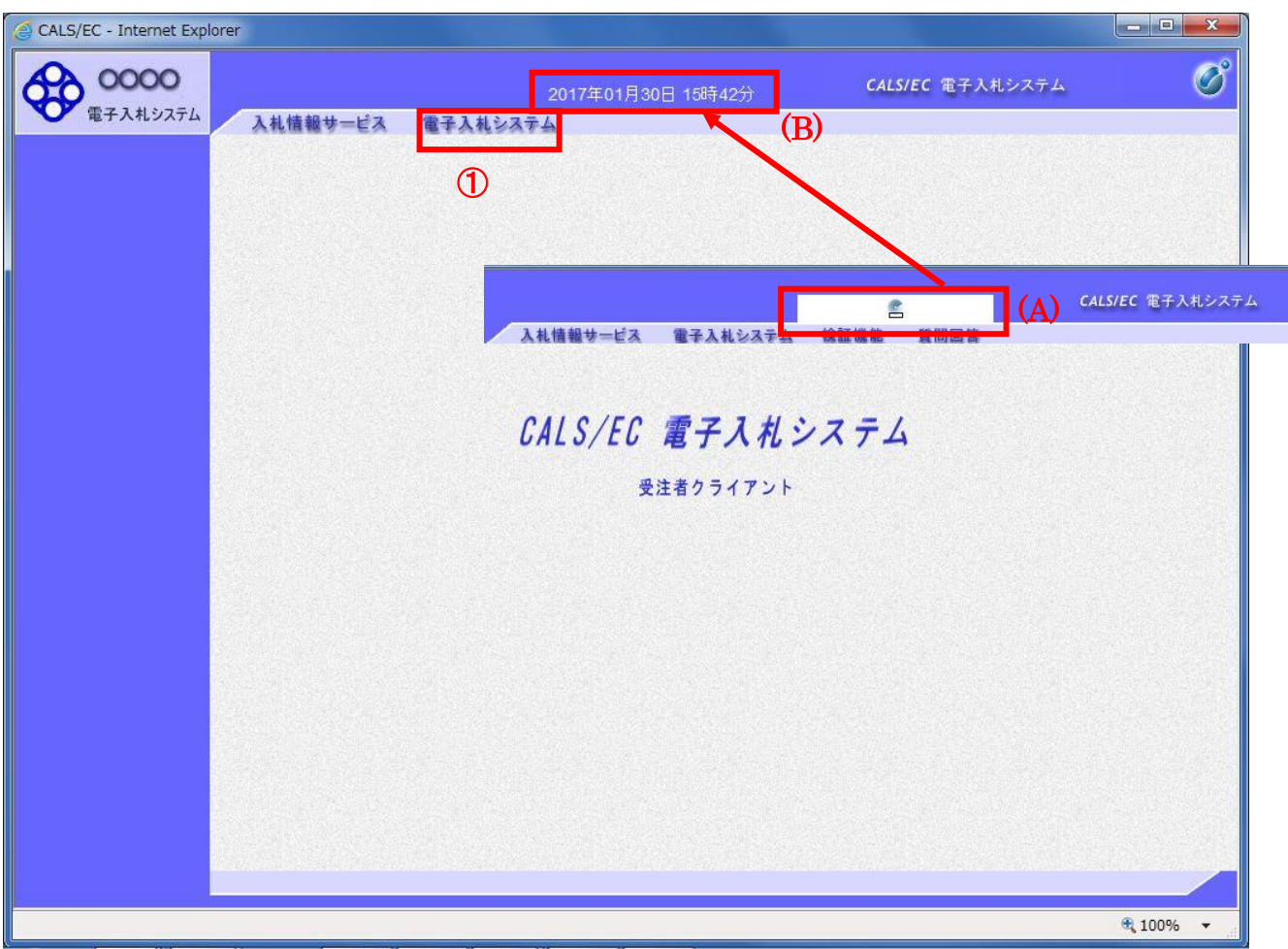

# 操作説明

中央上部『読み込み中...』の表示(A)が『○○ ○○年○○ 月○○日○○時○○分』(B)の表示に変わるのを確認 します。(※(B)の時刻が表示されるまで操作しないでください)

(B)の時刻が表示したのを確認後、電子入札システム① をクリックします。

(4)ユーザーID・パスワード・業者番号の入力 ログインに必要な各項目を入力します。

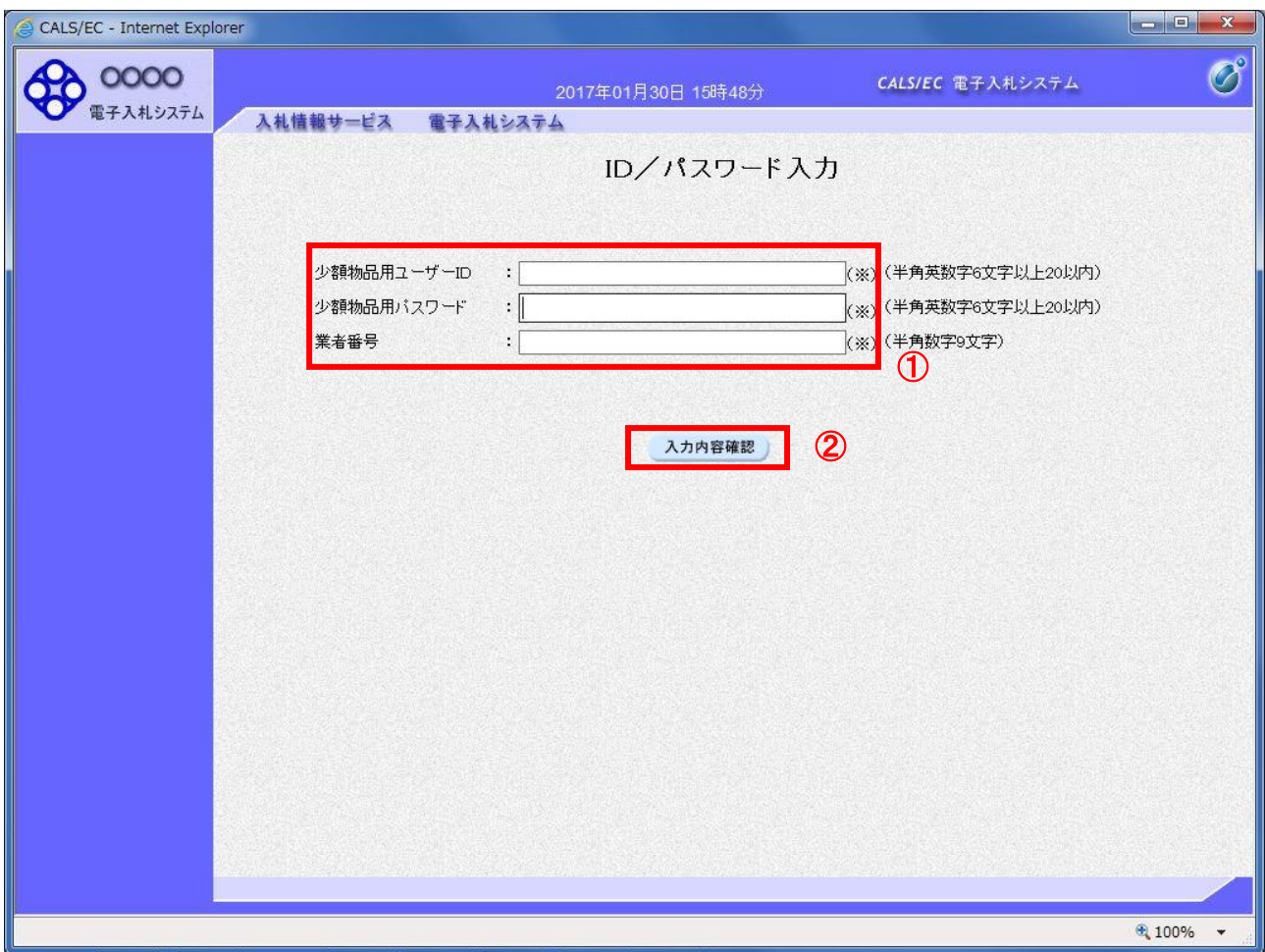

#### 操作説明

少額物品用ユーザーID/少額物品用パスワード/業者番号①※1を入力し、 入力内容確認ボタン②をクリックします。

※1 少額物品用ユーザーID/少額物品用パスワードは、資格審査情報検索に用いるユーザーID/パスワードと は異なります。

(5)電子入札システムへのログイン 入力内容を確認し、電子入札システムへのログインを行います。

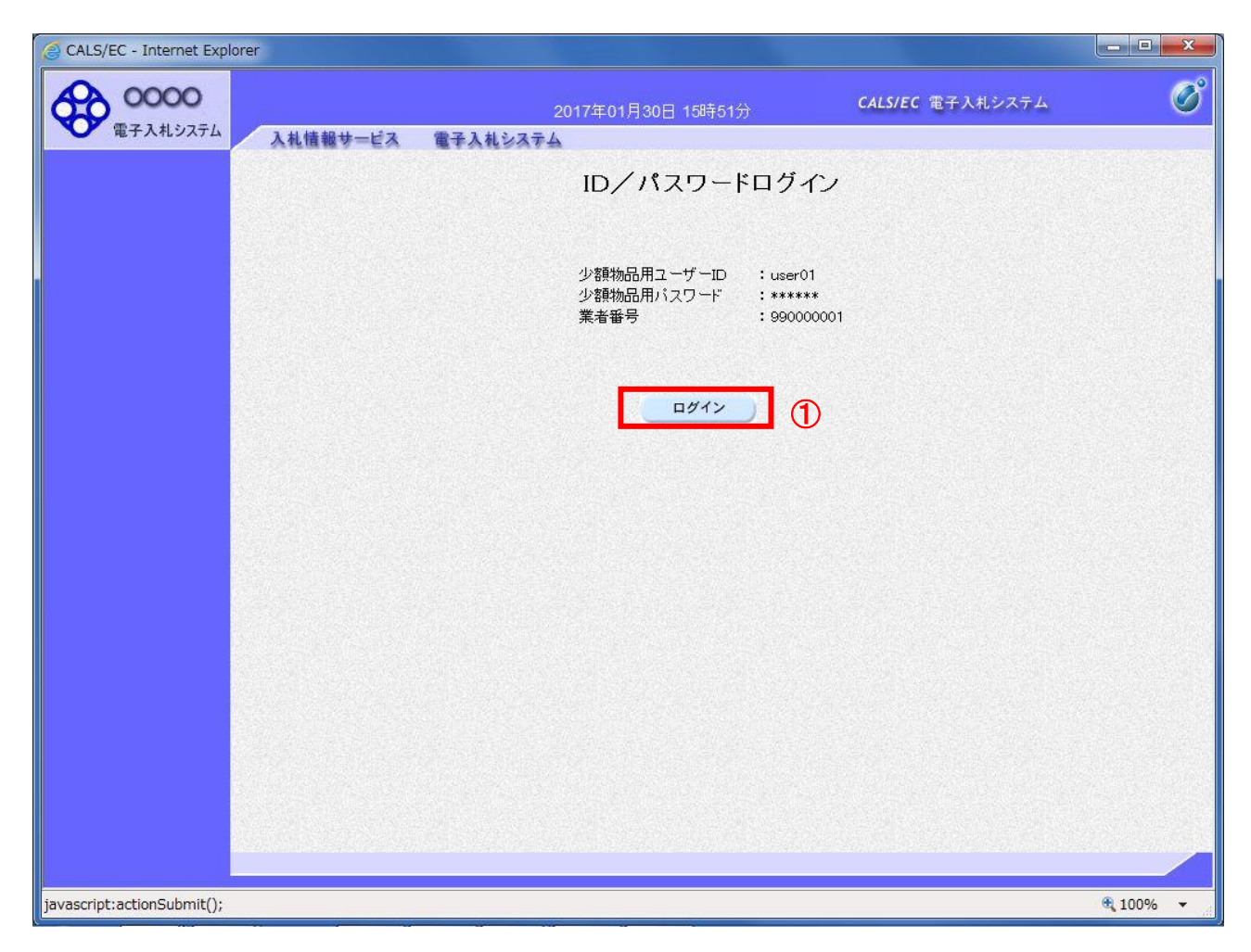

# 操作説明

ー --- -------<br>ログインボタン①をクリックします。

#### (6)調達案件の検索 案件の検索条件を設定する画面です。

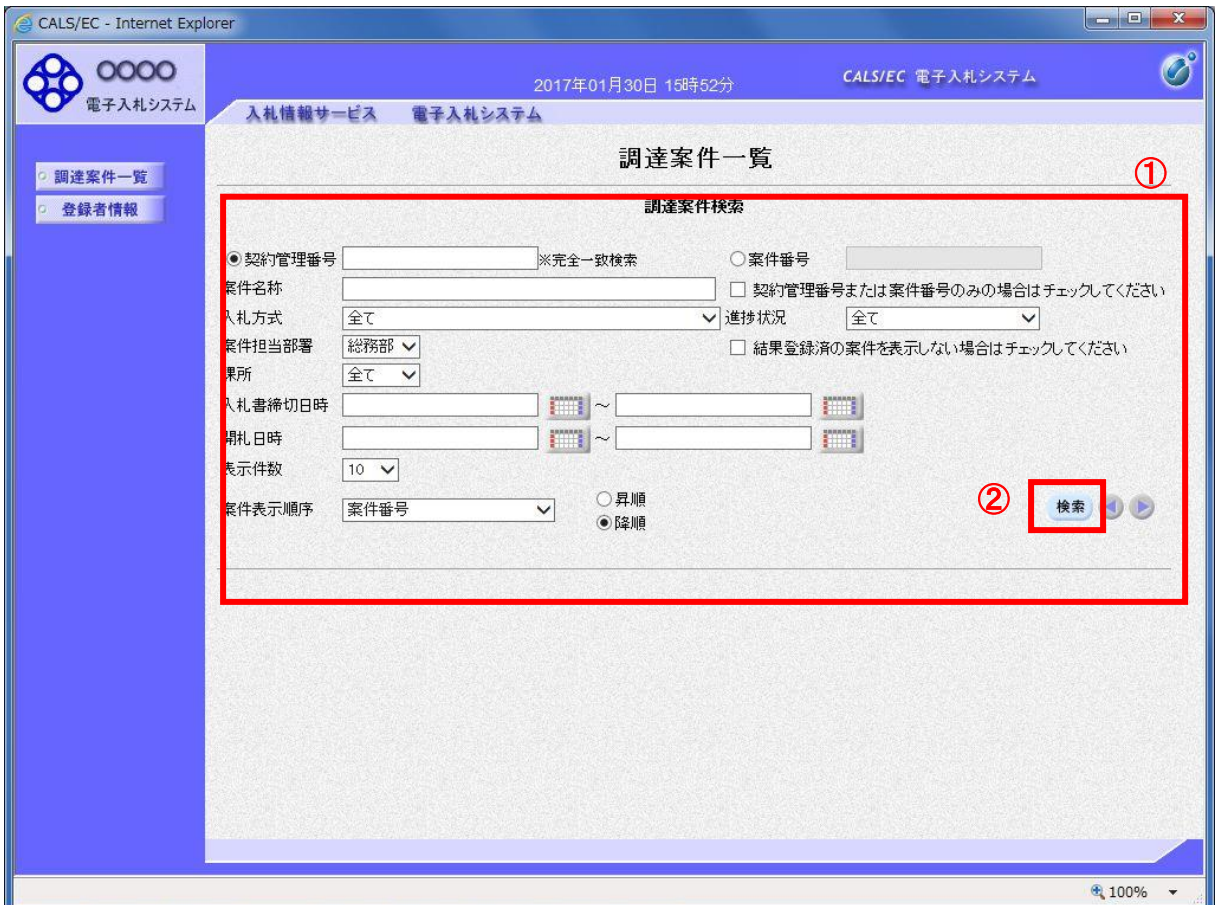

### 操作説明

案件の検索条件①を設定し、「検索」ボタン②をクリックすることにより、案件の一覧画面を表示します。

### 項目説明

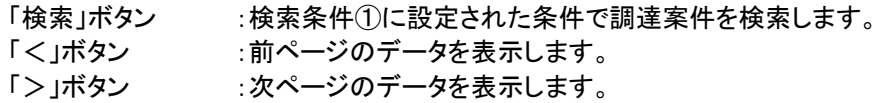

(検索条件項目)

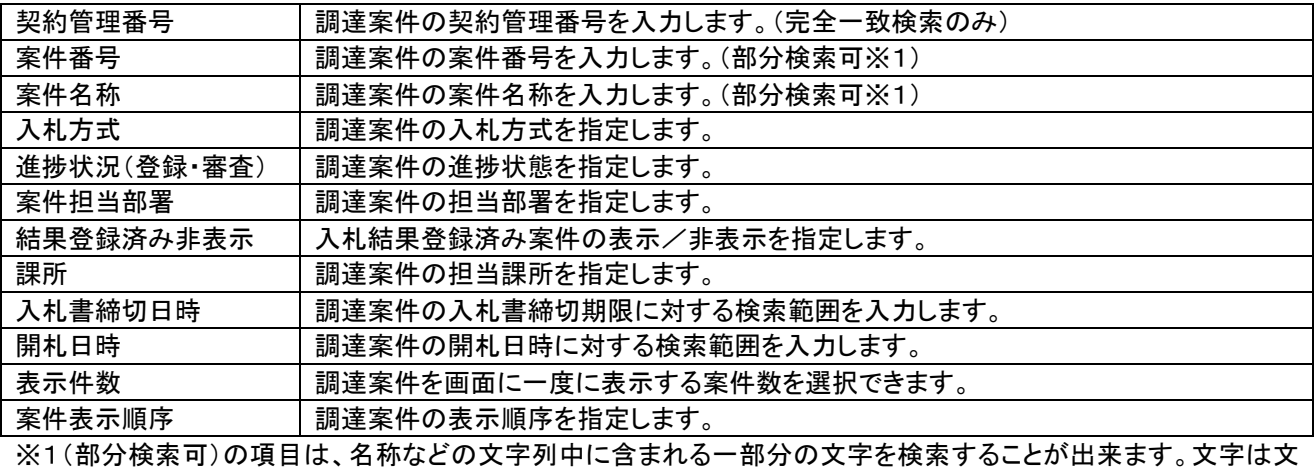

字列のどこにあっても検索できます。

### 1.2.2 見積書提出作業

(1)調達案件一覧の表示

調達案件一覧で参加したい案件を検索、表示します。

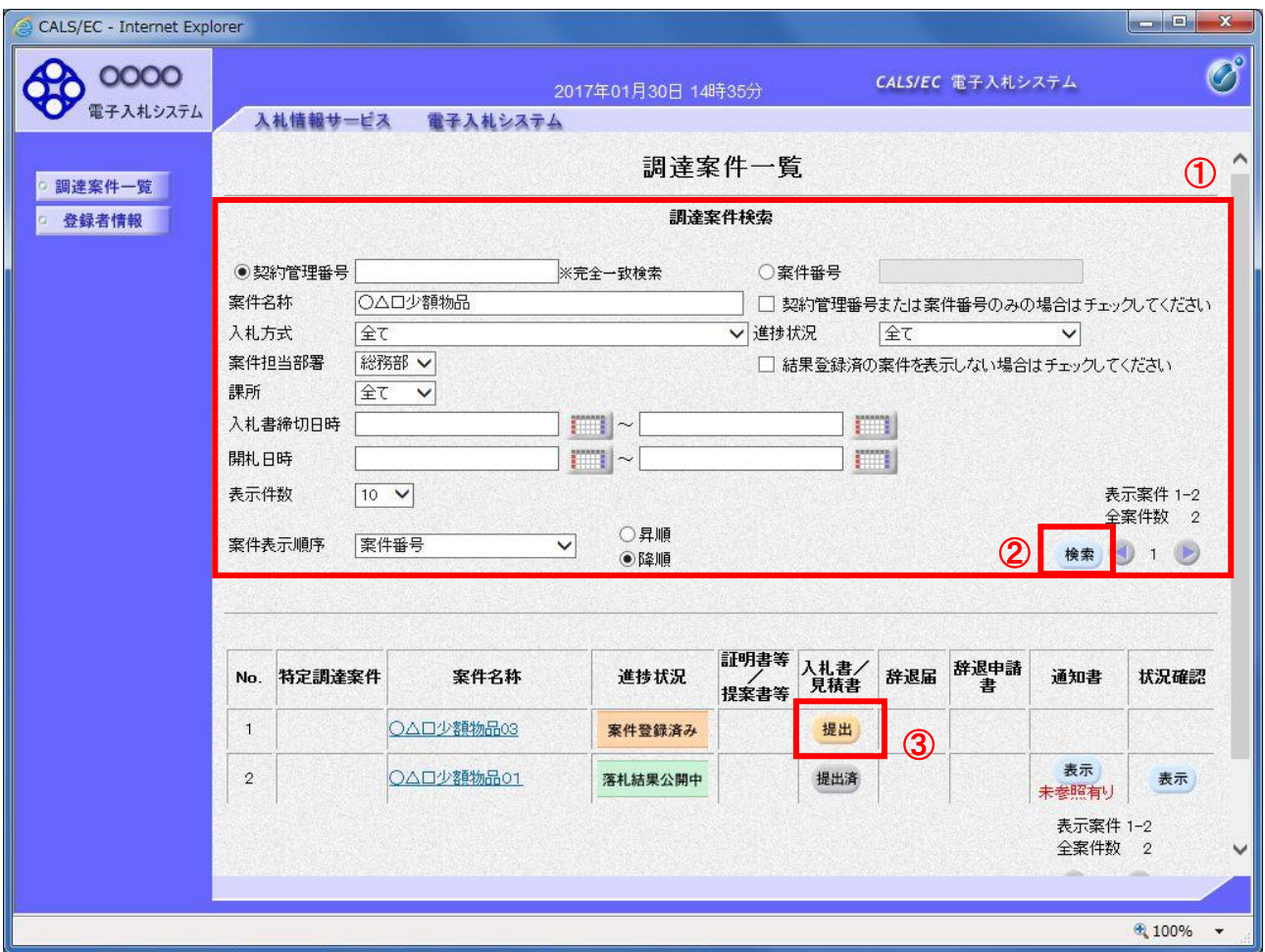

# 操作説明

検索条件①を指定し、「検索」ボタン②をクリックし対象の案件を検索します。 参加したい案件列ー「入札書/見積書」欄の、「提出」ボタン③をクリックします。

# 項目説明

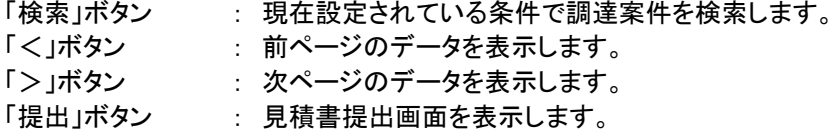

# (2)見積書の表示

見積書を提出するために、必要な情報を入力する画面です。

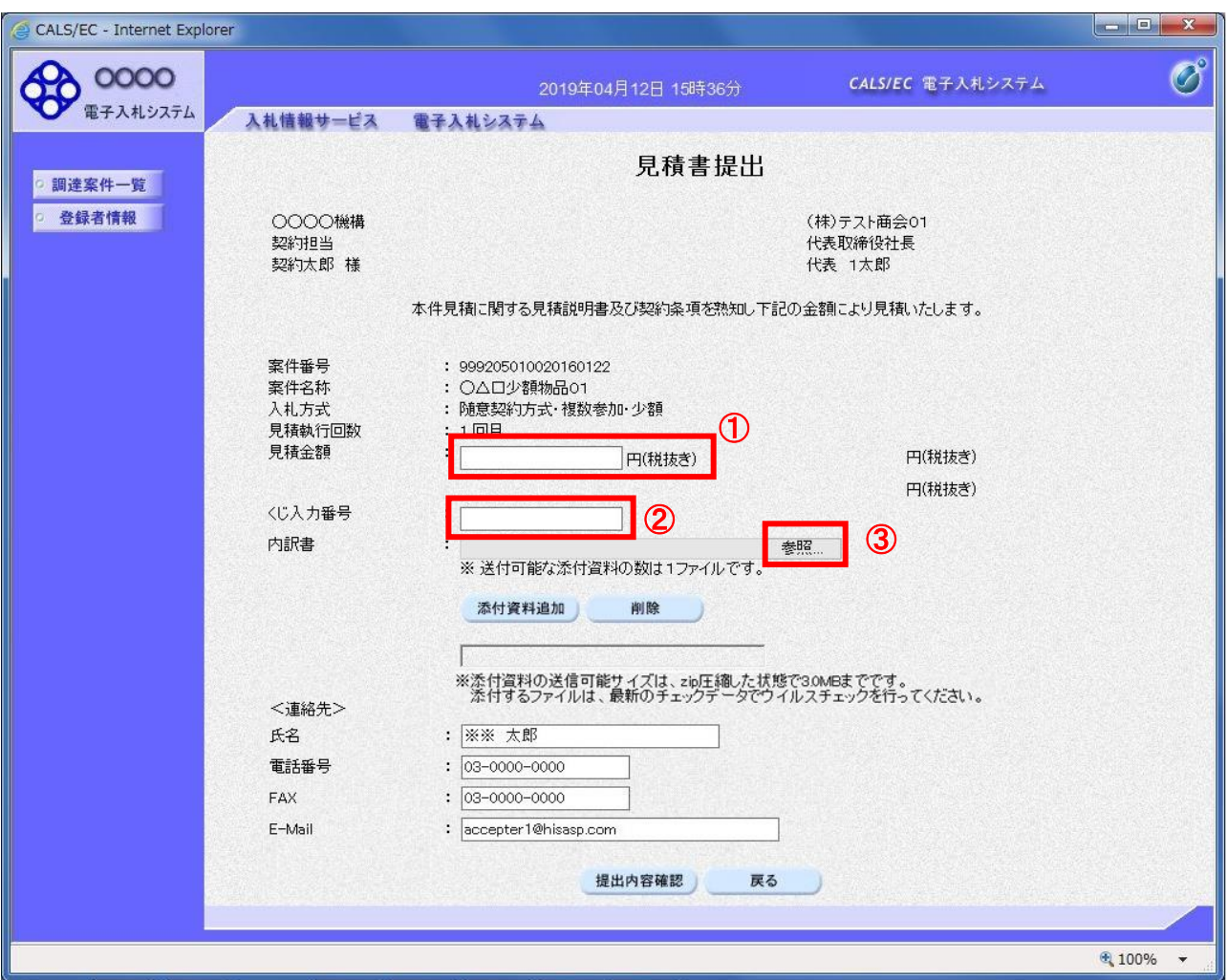

# 操作説明

見積金額①、くじ入力番号②※1を入力後、「参照」ボタン③※2をクリックします。

- ※1 くじ入力番号には、000~999 の 3 桁の任意の数字を入力します。(表示がある場合必須入力) 尚、電子くじを「使用しない」として登録された案件の場合、くじ入力番号欄は表示されません。
- ※2 内訳書提出を「あり」とした案件の場合、内訳書の添付欄が表示されます。(表示がある場合添付必須) 内訳書ファイルは1つのみ、3MB以内のファイルを添付可能です。 提出ファイルが複数ある場合、また3MBに収まらない場合は、発注機関の指示に従って下さい。 尚、内訳書提出を「なし」とした案件の場合、添付欄は表示されません。(4)の操作へ進んでください。

# 項目説明

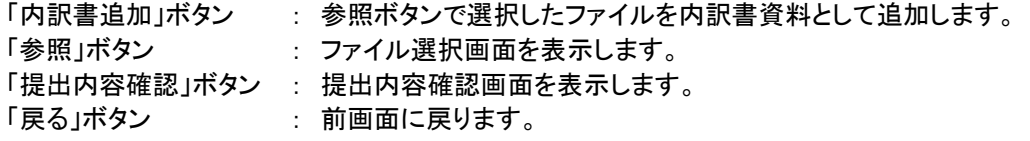

#### (3)内訳書の追加画面

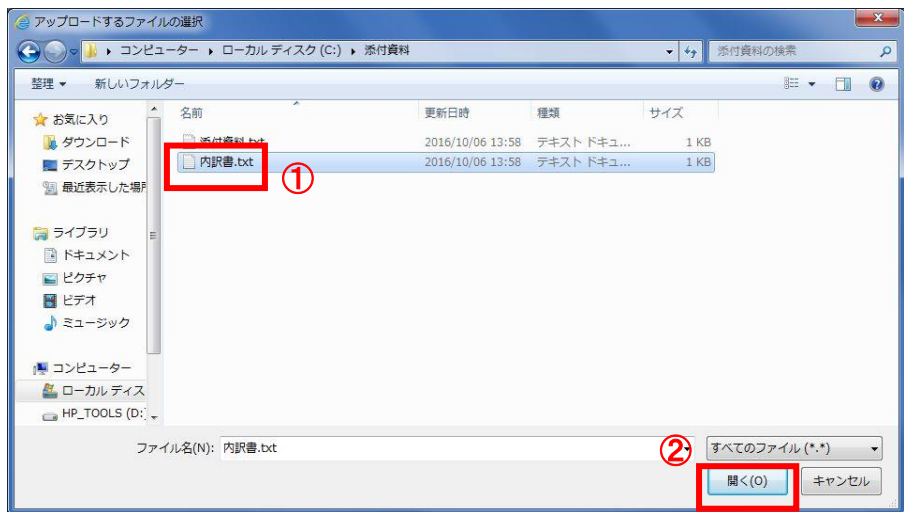

# 操作説明

提出する添付ファイル①を選択し、「開く」ボタン②をクリックします。

# (4)見積書の提出

見積書を提出するために、必要な情報を入力する画面です。

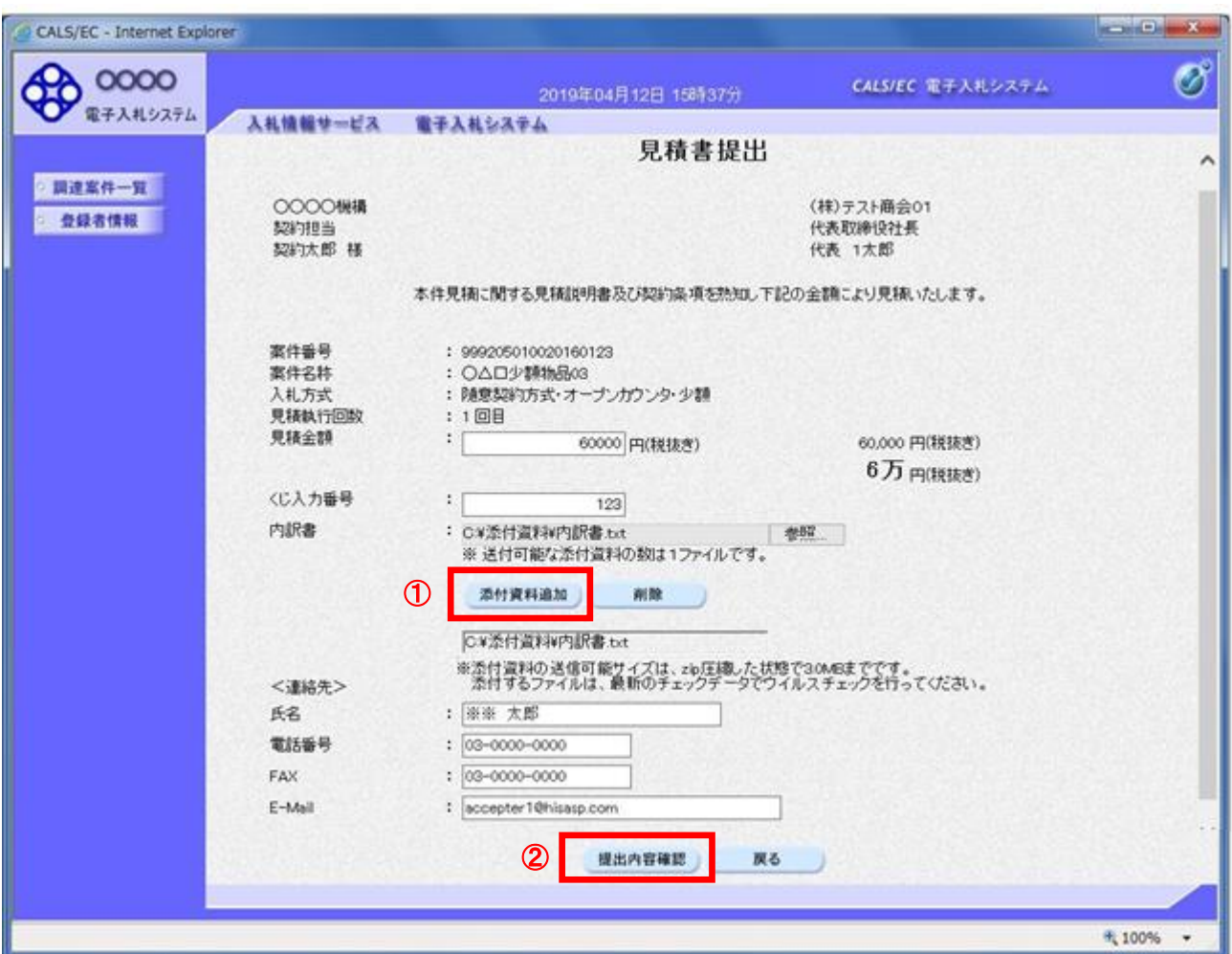

#### 操作説明

ファイルを選択後、「添付資料追加」ボタン①をクリックし内訳書ファイルを確定します。※1 内訳書追加後、「提出内容確認」ボタン2をクリックします。

※1 内訳書提出を「あり」とした案件の場合、内訳書の添付欄を表示します。 内訳書ファイルは 1 つのみ、3MB以内のファイルを添付可能です。 提出ファイルが複数ある場合、また3MBに収まらない場合は、発注機関の指示に従って下さい。 尚、内訳書提出を「なし」とした案件の場合、添付欄は表示されません。

#### 項目説明

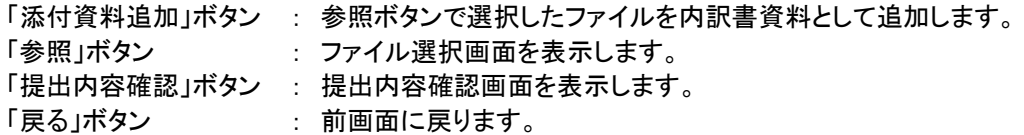

### (5)見積書の内容確認 見積書の内容を確認後、提出するための画面です。

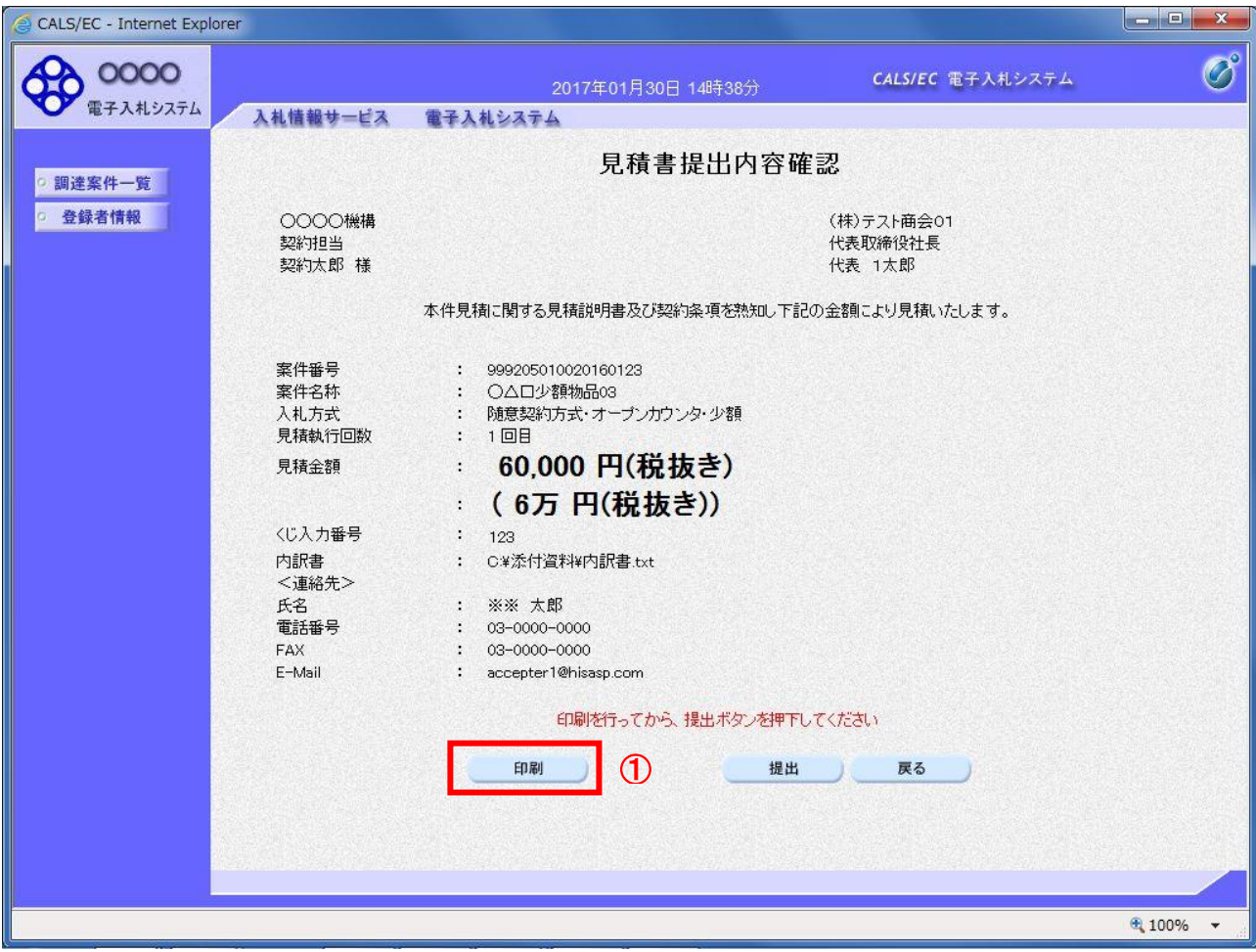

# 操作説明

内容を確認し、「印刷」ボタン①をクリックします。※1※2

※1 一度見積書を提出すると、以降見積金額など内容を確認する事が出来なくなります。必要であれば必ず本画 面で印刷を行ってください。 ※2 印刷ボタンをクリックしただけでは印刷されません。印刷用の別画面を表示します。

# 項目説明

「印刷」ボタン : 印刷用の別画面を表示します。 「提出」ボタン : 見積書を提出します。 「戻る」ボタン : 前画面に戻ります。

### (6)見積書の印刷 見積書を印刷する画面です。

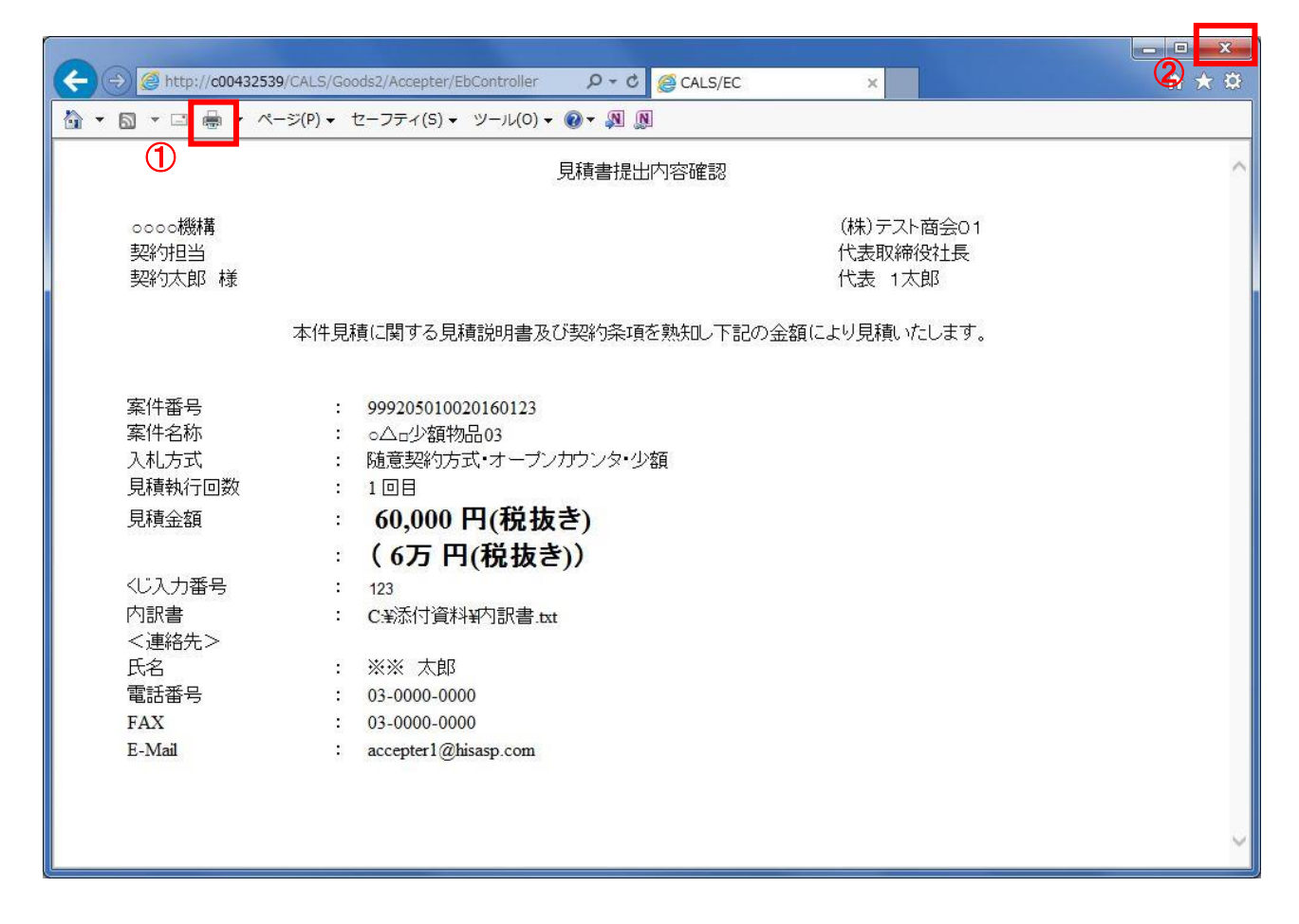

# 操作説明

「印刷」ボタン①をクリックし、印刷完了後、画面右上の「×」ボタン②で画面を閉じます。

### (7)見積書の提出 見積書の内容を確認後、提出を行います。

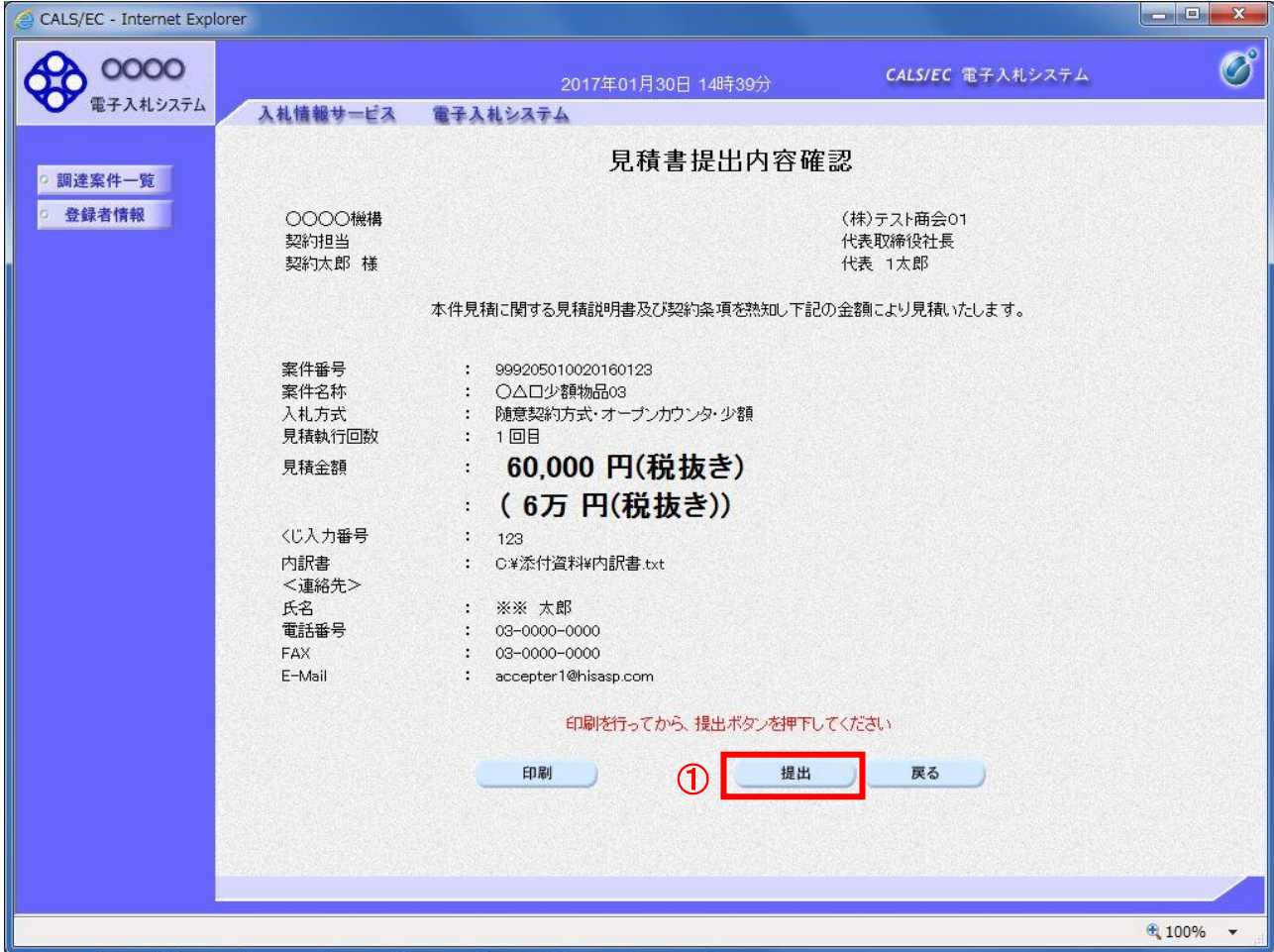

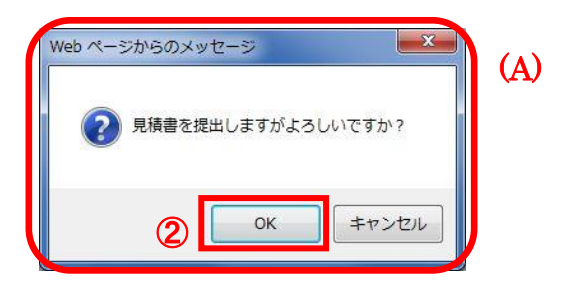

#### 操作説明

「提出」ボタン①をクリックします。 確認ダイアログ(A)が表示されますので、「OK」ボタン2をクリックします。※1

※1 見積書は一度提出すると内容の確認、修正、再提出が一切出来ません。ご注意ください。

# 項目説明

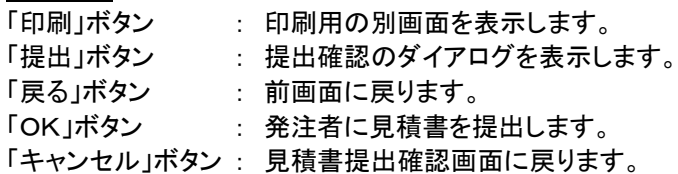

# (8)見積書送信完了画面の表示 正常に送信が完了すると、下記送信完了画面を表示します。

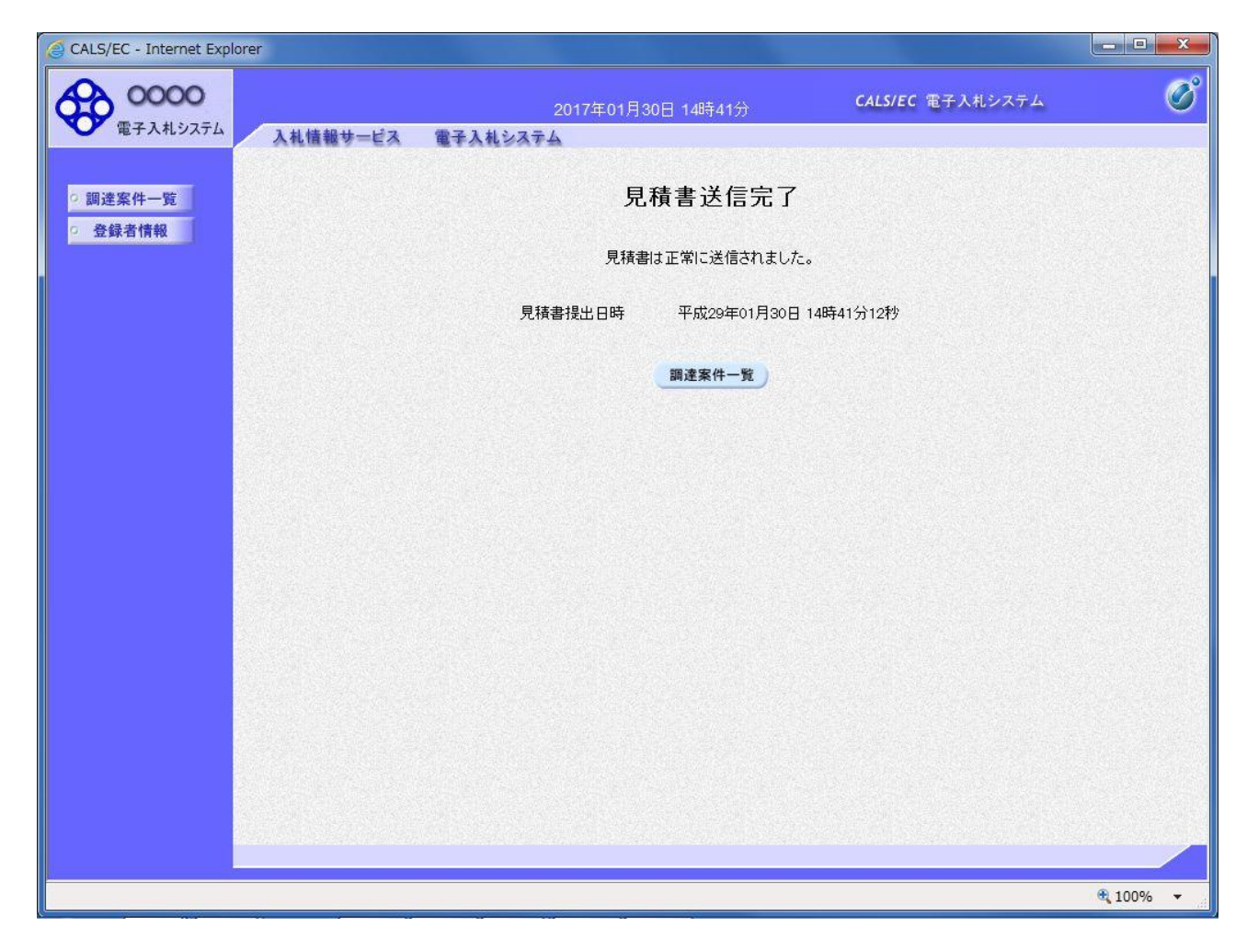

#### 項目説明

「調達案件一覧」ボタン : 調達案件一覧画面を表示します。

#### 1.2.3 見積書提出後の作業

#### 1.2.3.1 見積書受付票の確認

見積書(辞退届)の提出が完了すると、「見積書(辞退届)受付票」がシステムより自動発行されます。 本通知書を受領後、本項の操作を行います。

※本通知が発行されると、登録されている連絡先メールアドレスに通知受領のお知らせメールが発行されま す。

(1)調達案件一覧の表示

調達案件一覧で参加した案件を検索、表示します。

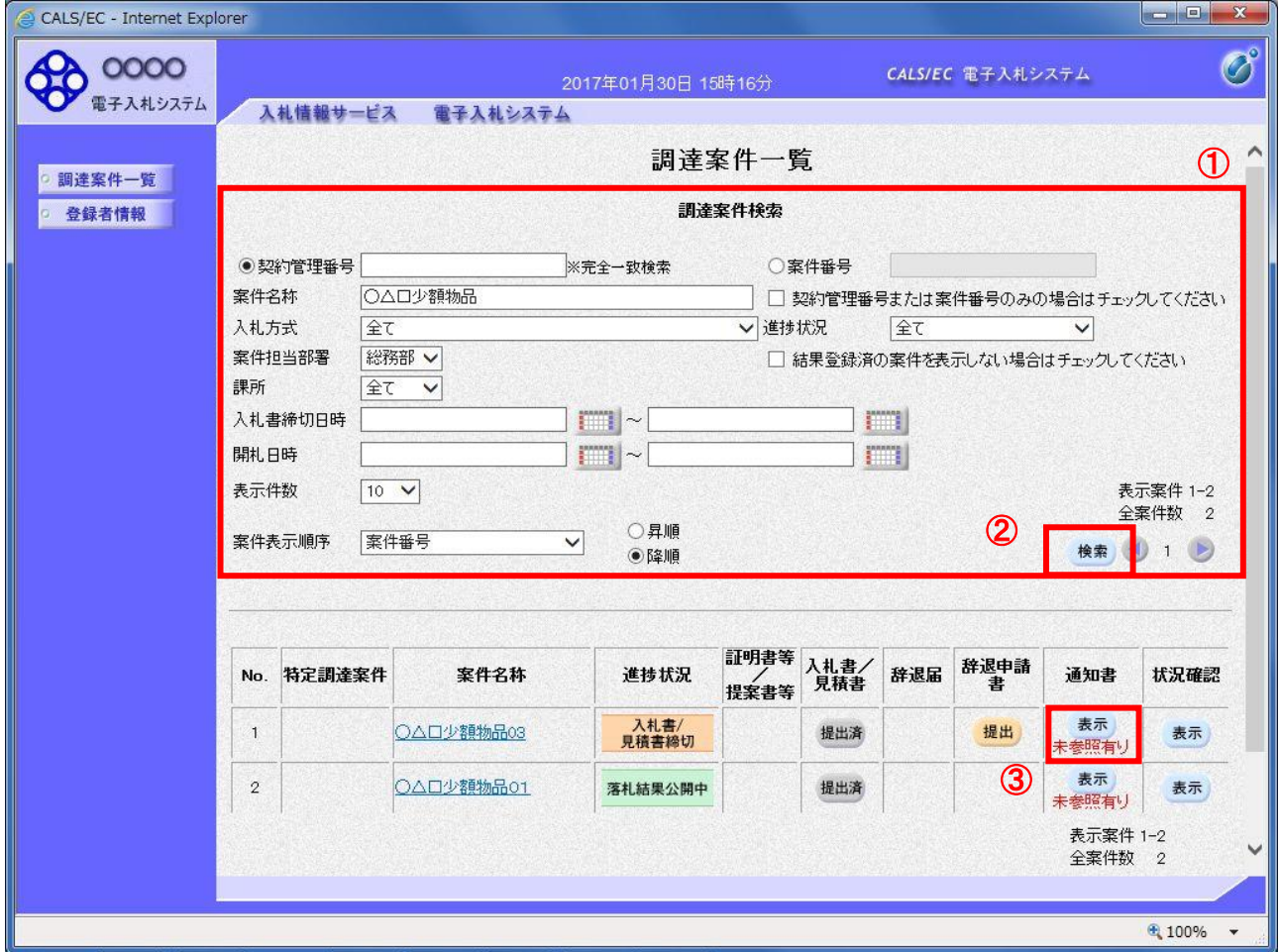

#### 操作説明

検索条件①を指定し、「検索」ボタン②をクリックし対象の案件を検索します。 確認する案件列-「通知書」欄の「表示」ボタン③をクリックします。

#### 項目説明

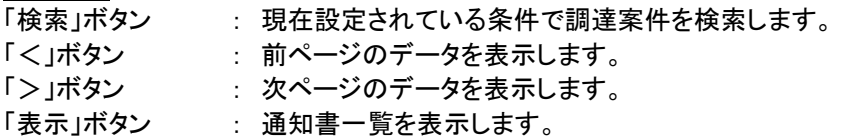

電子入札システム内に未参照の新しい通知書が届くと、「通知書」欄の「表示」ボタン下 に「未参照有り」のコメントが表示されます。 全ての未参照の通知書の確認が完了すると、このコメントは消えます。

### (2)見積書受付票の確認 見積書受付票を確認するための一覧画面です。

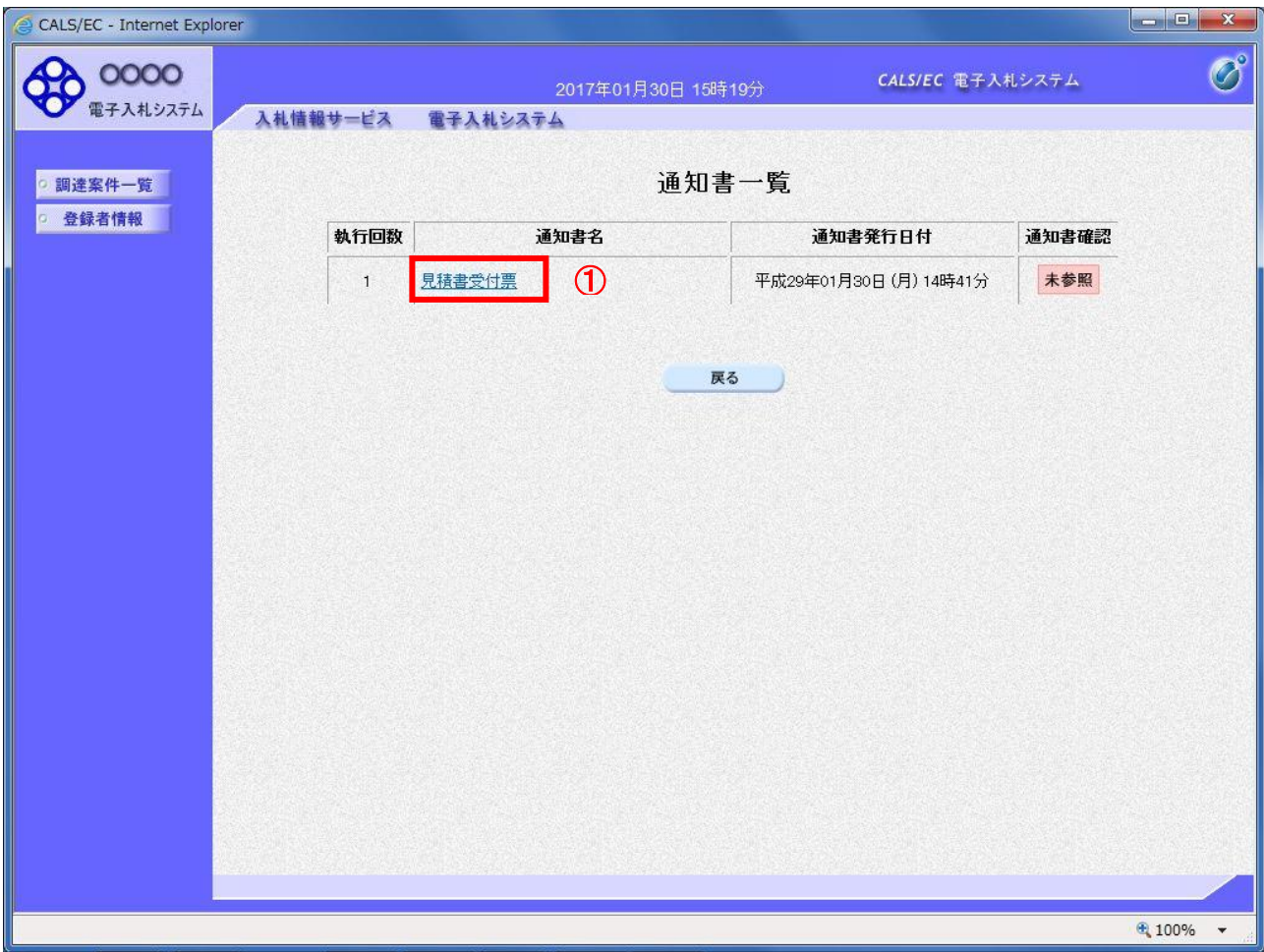

# 操作説明

「見積書受付票」リンク①をクリックします。

# 項目説明

「戻る」ボタン : 調達案件一覧画面に戻ります。

#### (3)見積書受付票の確認 見積書受付票の確認画面です。

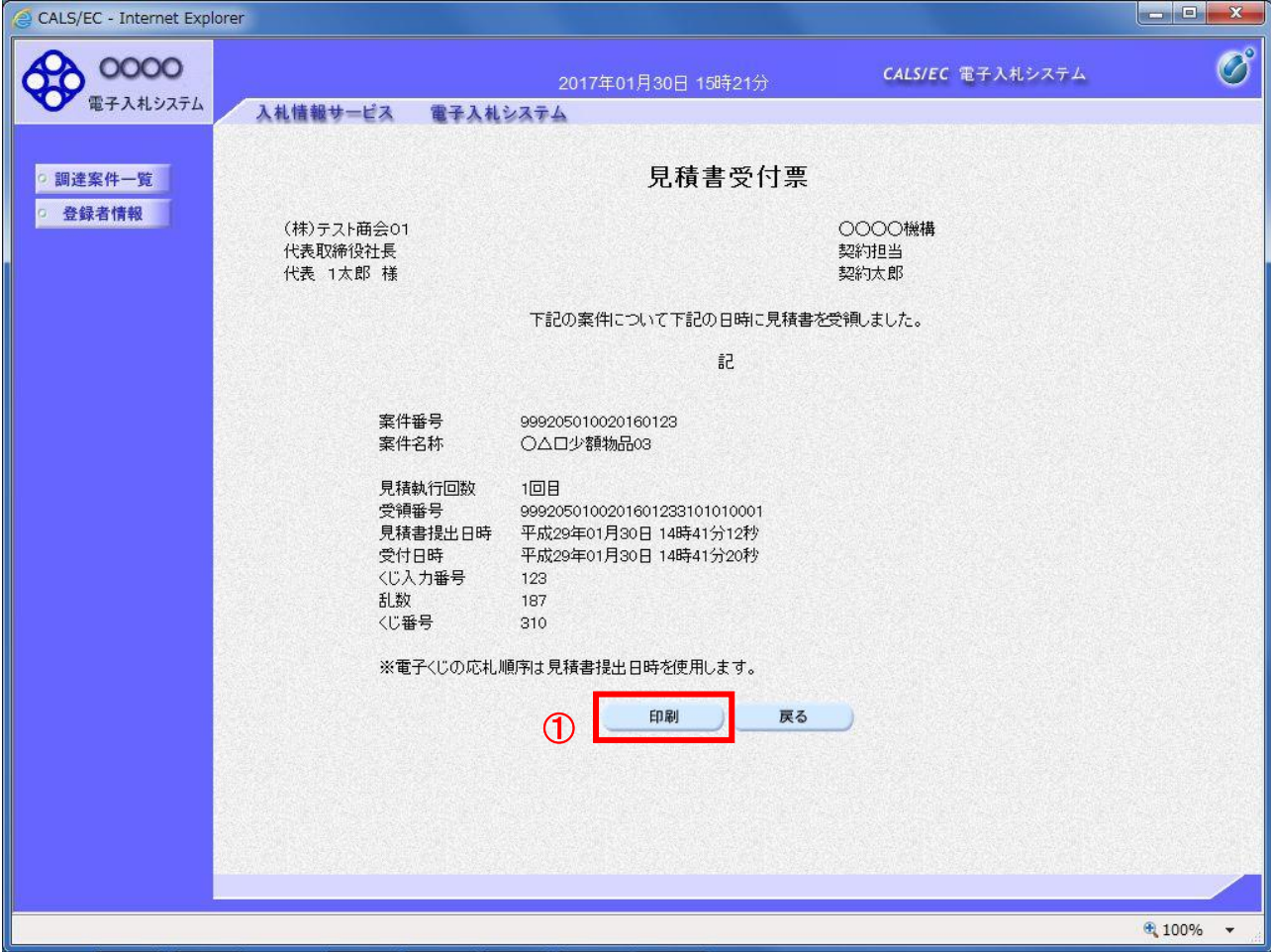

# 操作説明

印刷を行う場合、「印刷」ボタン①をクリックします。※1

※1 印刷ボタンをクリックしただけでは印刷されません。印刷用の別画面を表示します。

# 項目説明

「印刷」ボタン : 印刷用の別画面を表示します。 「戻る」ボタン : 前画面に戻ります。

#### (4)見積書受付票の印刷 見積書受付票を印刷する画面です。

← → B http://c00432539/CALS/Goods2/Accepter/EbController P + C B CALS/EC ②  $\times$ ☆→同→□  $\blacksquare$ ページ(P) ▼ セーフティ(S) ▼ ツール(O) ▼ ◎ ▼ 圓 圓  $\circled{f}$ 見積書受付票 (株)テスト商会01 ○○○○機構 代表取締役社長 契約担当 代表 1太郎 様 契約太郎 下記の案件について下記の日時に見積書を受領しました。 記 案件番号 999205010020160123 案件名称 ○△□少額物品03 見積執行回数 1回目 受領番号 9992050100201601233101010001 見積書提出日時 平成29年01月30日 14時41分12秒 平成29年01月30日 14時41分20秒 受付日時 √じ入力番号 123 乱数 187 √じ番号 310 ※電子くじの応札順序は見積書提出日時を使用します。

# 操作説明

「印刷」ボタン①をクリックし、印刷完了後、画面右上の「×」ボタン②で画面を閉じます。

#### 1.2.3.2 見積締切通知書の確認

見積締切が執行されると、見積締切通知書が発行されます。 本通知書を受領後、本項の操作を行います。

※本通知が発行されると、登録されている連絡先メールアドレスに通知受領のお知らせメールが発行されま す。

(1)調達案件一覧の表示

調達案件一覧で参加したい案件を検索、表示します。

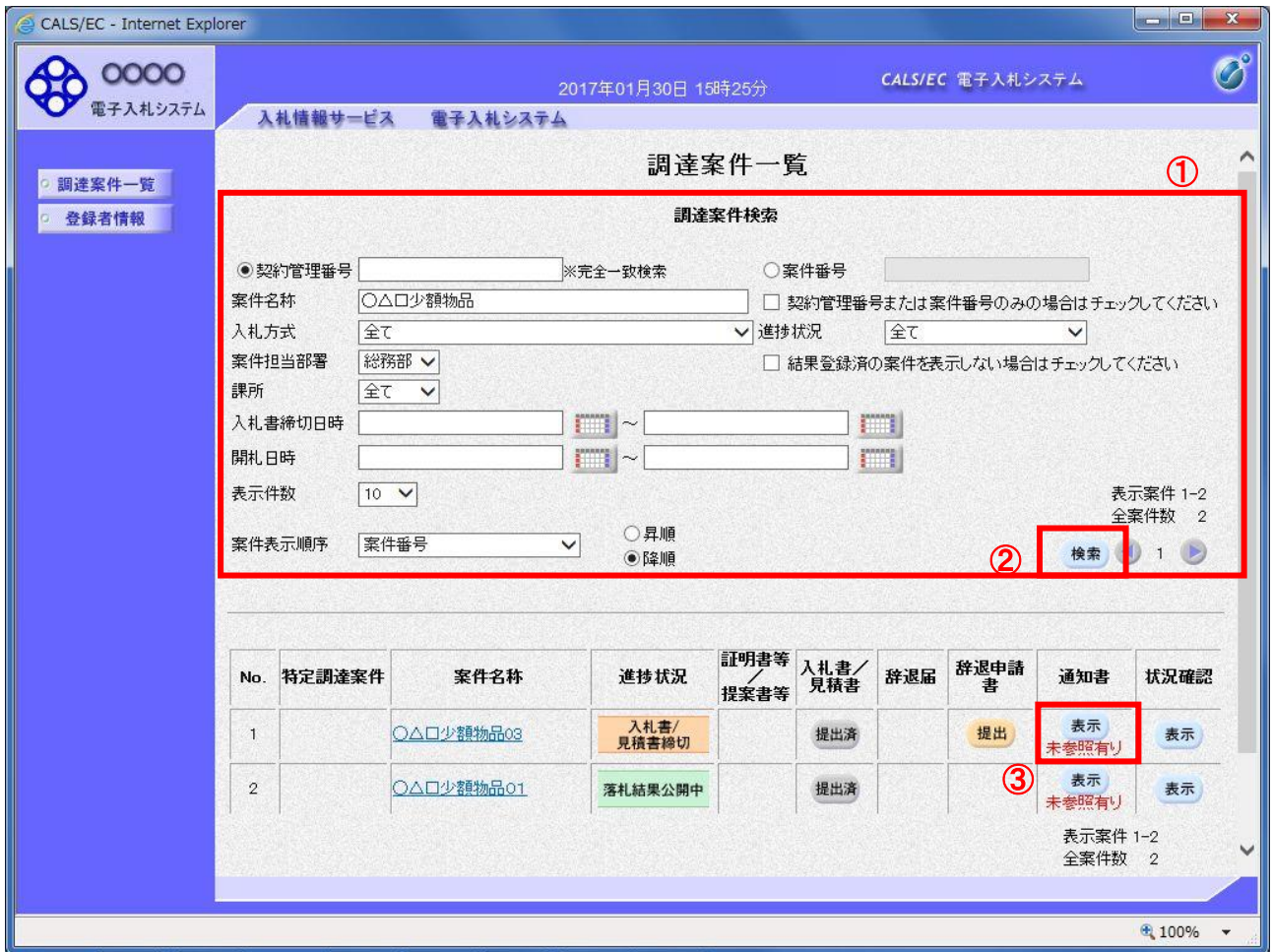

#### 操作説明

検索条件①を指定し、「検索」ボタン②をクリックし対象の案件を検索します。 確認する案件列-「通知書」欄の「表示」ボタン③をクリックします。

#### 項目説明

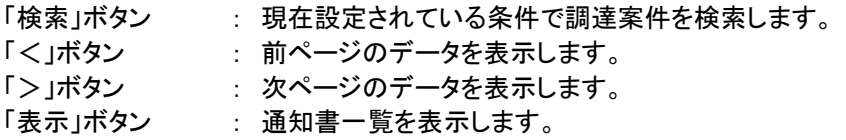

電子入札システム内に未参照の新しい通知書が届くと、「通知書」欄の「表示」ボタン下 に「未参照有り」のコメントが表示されます。 全ての未参照の通知書の確認が完了すると、このコメントは消えます。

### (2)見積締切通知書の確認 見積締切通知書を確認するための一覧画面です。

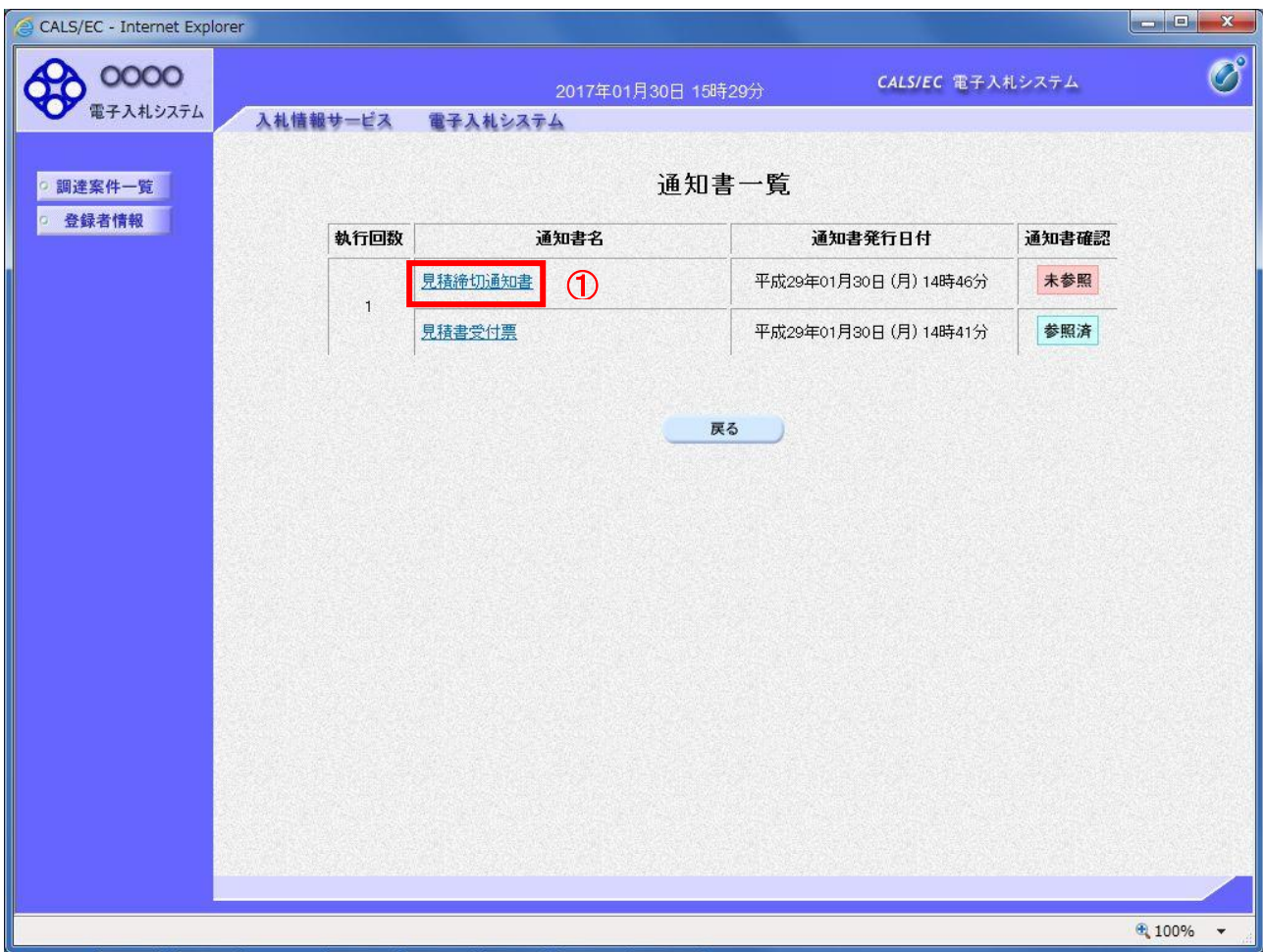

# 操作説明

「見積締切通知書」リンク①をクリックします。

# 項目説明

「戻る」ボタン : 調達案件一覧画面に戻ります。

#### (3)見積締切通知書の確認 見積締切通知書の確認画面です。

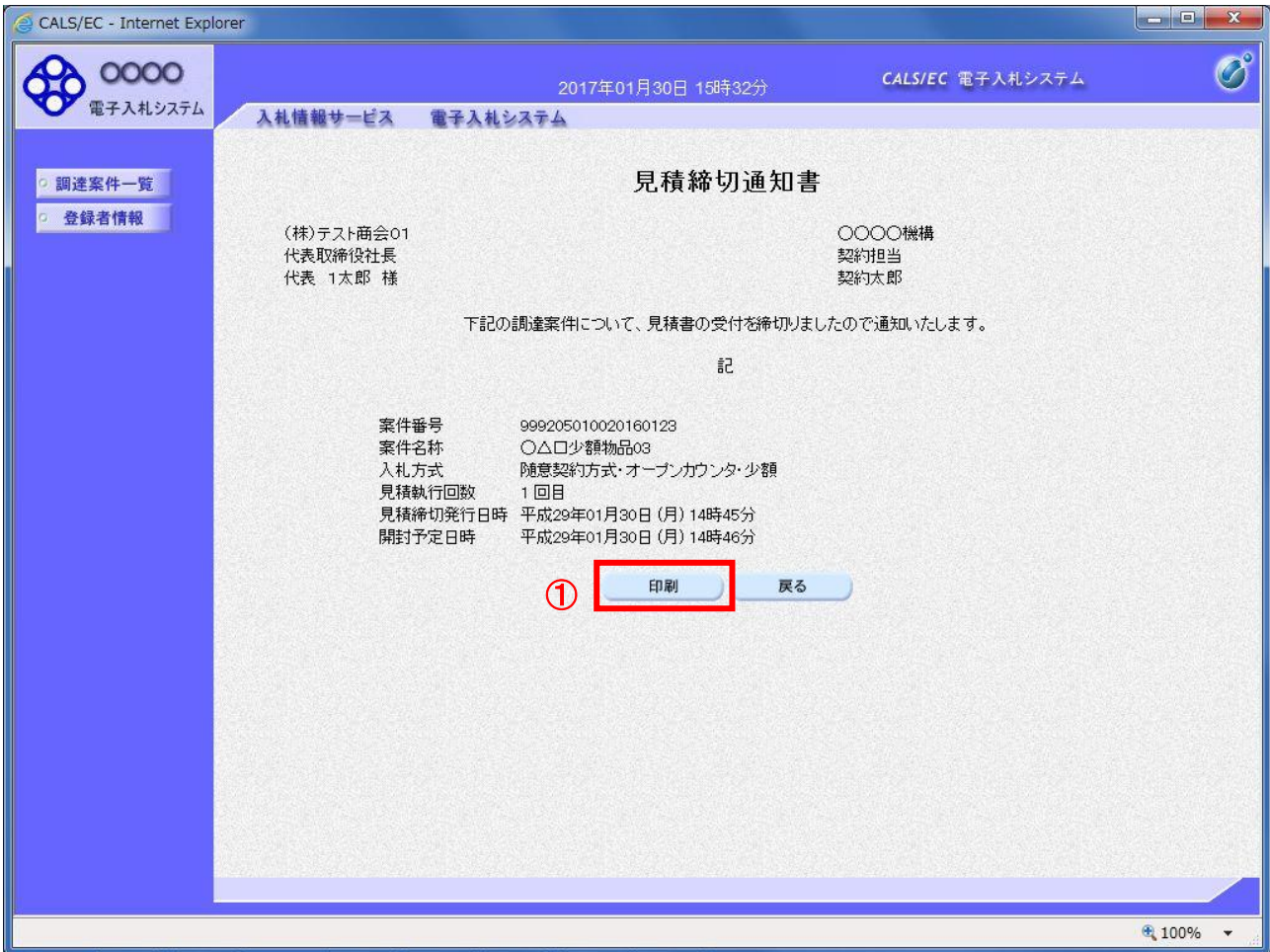

# 操作説明

印刷を行う場合、「印刷」ボタン①をクリックします。※1

※1 印刷ボタンをクリックしただけでは印刷されません。印刷用の別画面を表示します。

# 項目説明

「印刷」ボタン : 印刷用の別画面を表示します。 「戻る」ボタン : 前画面に戻ります。

#### (4)見積締切通知書の印刷 見積締切通知書を印刷する画面です。

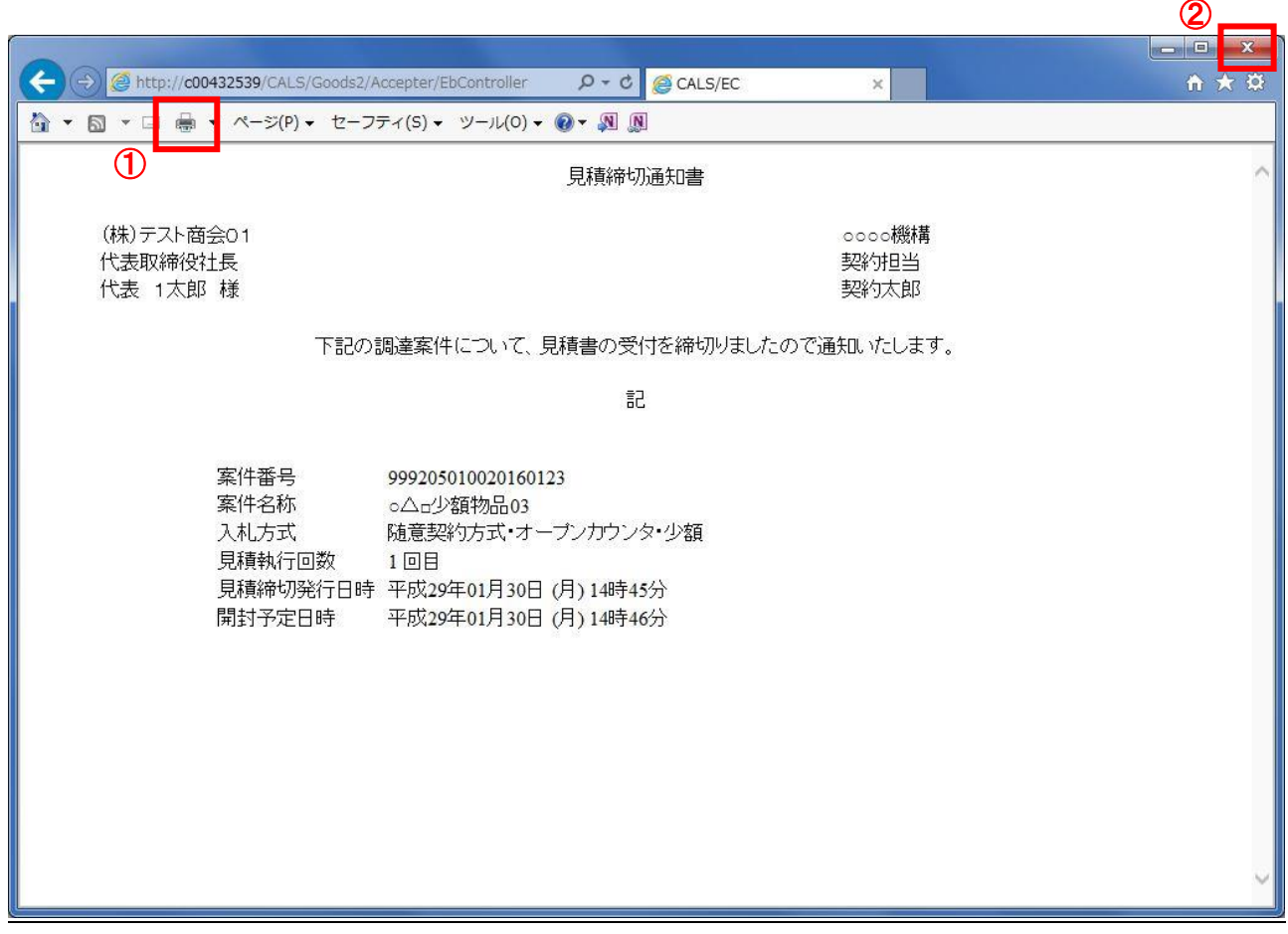

# 操作説明

「印刷」ボタン①をクリックし、印刷完了後、画面右上の「×」ボタン②で画面を閉じます。

#### 1.2.3.3 見積結果通知書の確認

落札判定登録が行われると、見積結果通知書が発行されます。 本通知書を受領後、本項の操作を行います。

※本通知が発行されると、登録されている連絡先メールアドレスに通知受領のお知らせメールが発行されま す。

(1)調達案件一覧の表示

調達案件一覧で参加したい案件を検索、表示します。

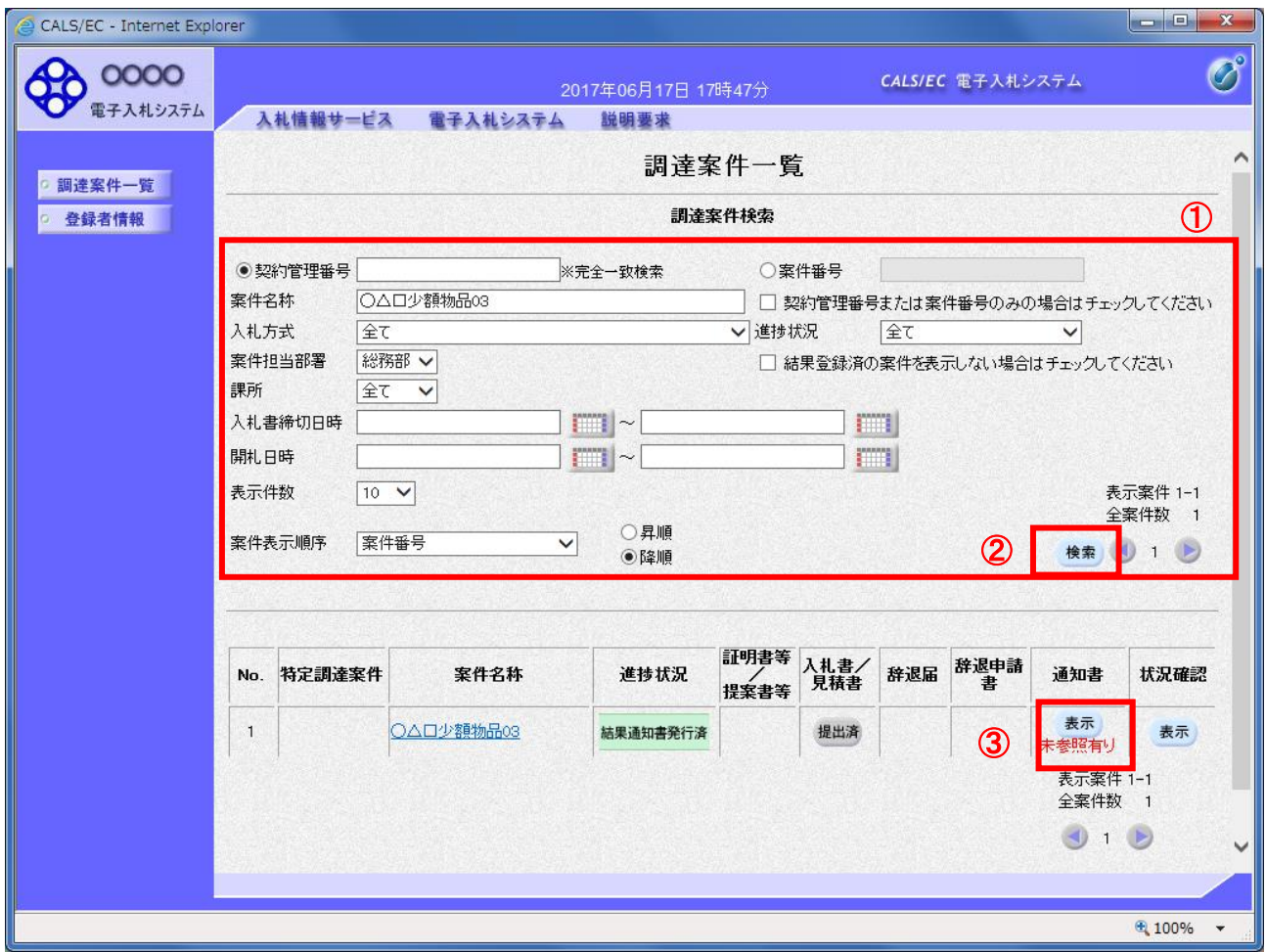

#### 操作説明

検索条件①をクリックし、「検索」ボタン②をクリックし対象の案件を検索します。 確認する案件列-「通知書」欄の「表示」ボタン③をクリックします。

#### 項目説明

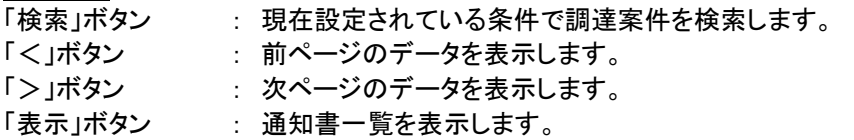

電子入札システム内に未参照の新しい通知書が届くと、「通知書」欄の「表示」ボタン下 に「未参照有り」のコメントが表示されます。 全ての未参照の通知書の確認が完了すると、このコメントは消えます。

### (2)見積結果通知書の確認 見積結果通知書を確認するための一覧画面です。

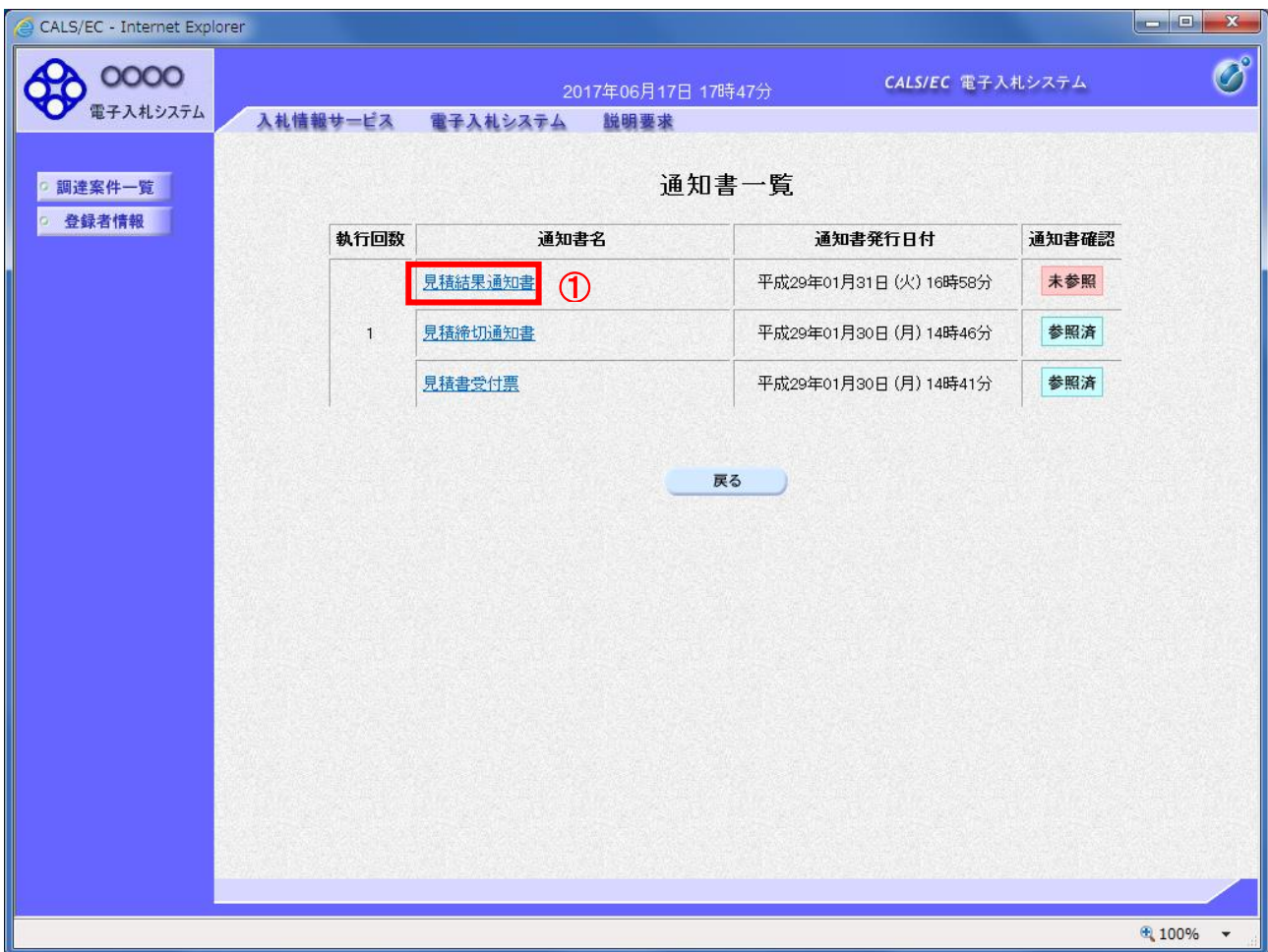

# 操作説明

「見積結果通知書」リンク①をクリックします。

# 項目説明

「戻る」ボタン : 調達案件一覧画面に戻ります。

#### (3)見積結果通知書の確認 見積結果通知書の確認画面です。

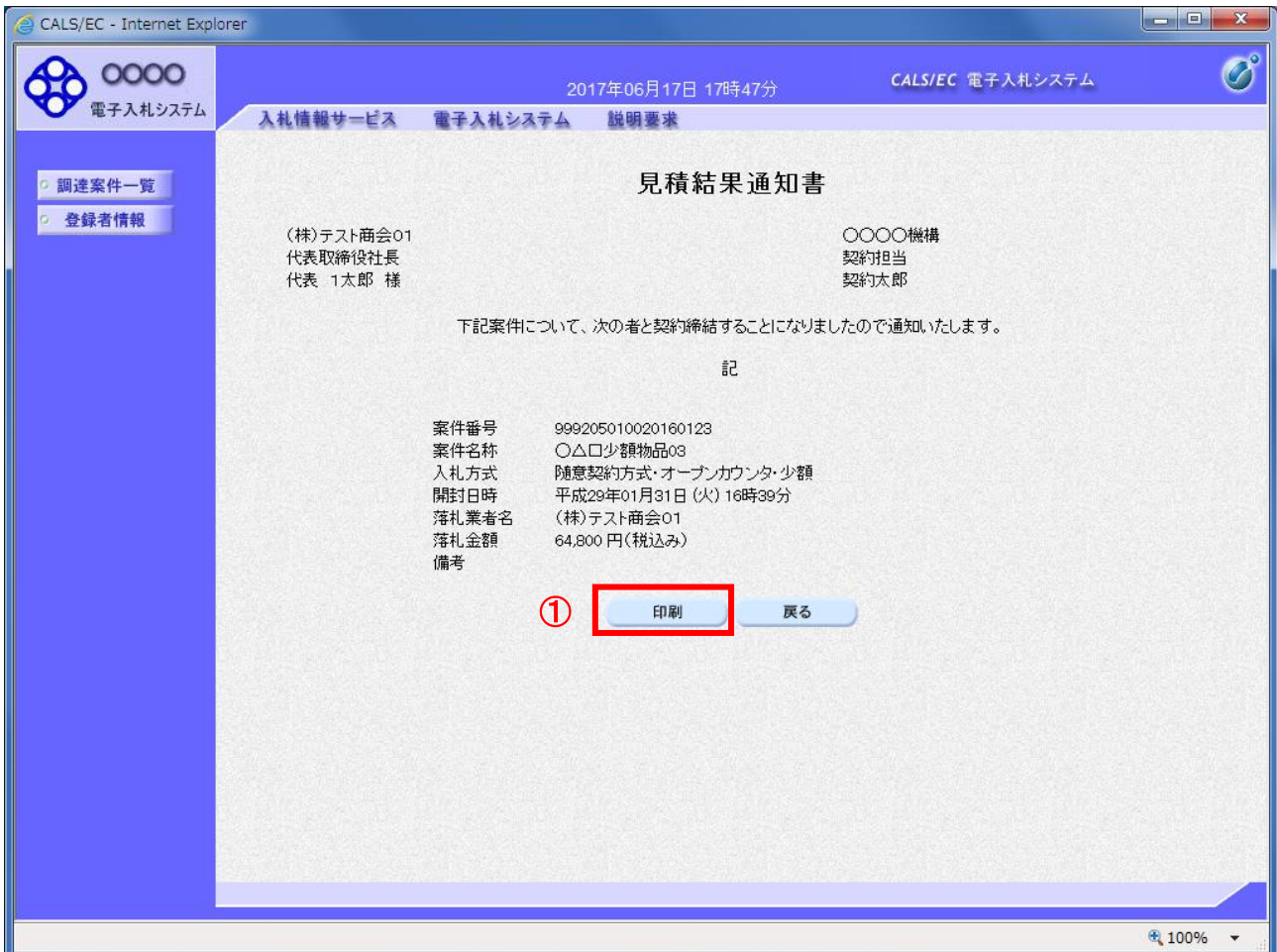

#### <u>操作説明</u>

印刷を行う場合、「印刷」ボタン①をクリックします。※1

※1 印刷ボタンをクリックしただけでは印刷されません。印刷用の別画面を表示します。

### 項目説明

「印刷」ボタン : 印刷用の別画面を表示します。 「戻る」ボタン : 前画面に戻ります。

### (4)見積結果通知書の印刷 見積結果通知書を印刷する画面です。

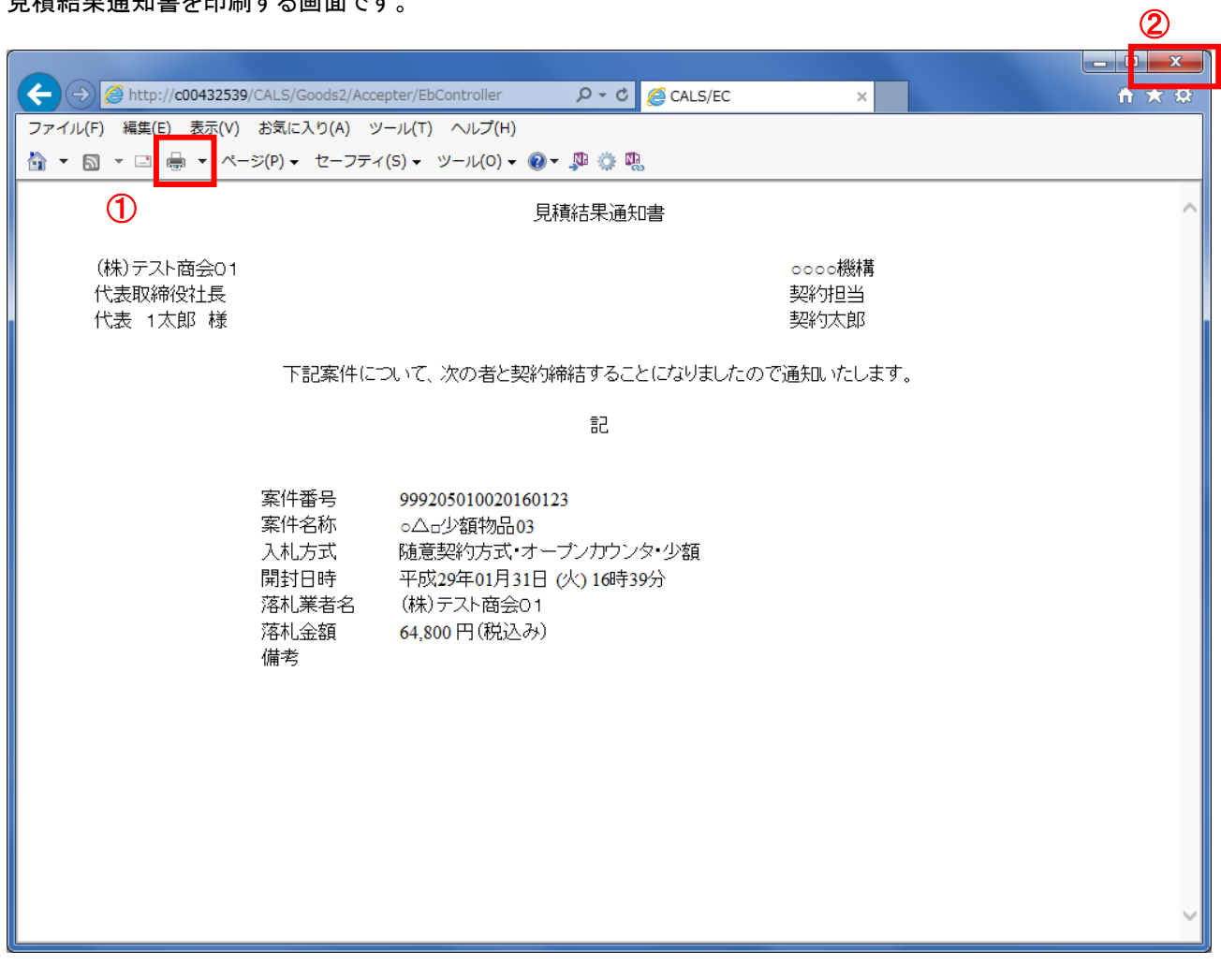

# 操作説明

「印刷」ボタン①をクリックし、印刷完了後、画面右上の「×」ボタン②で画面を閉じます。